Instruction Manual

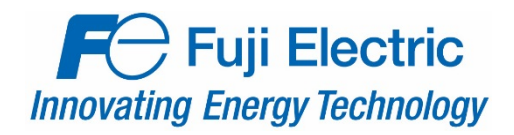

## **FRENIC-MEGA FRENIC-HVAC**

# **OPC-PRT2 PROFINET IO Interface**

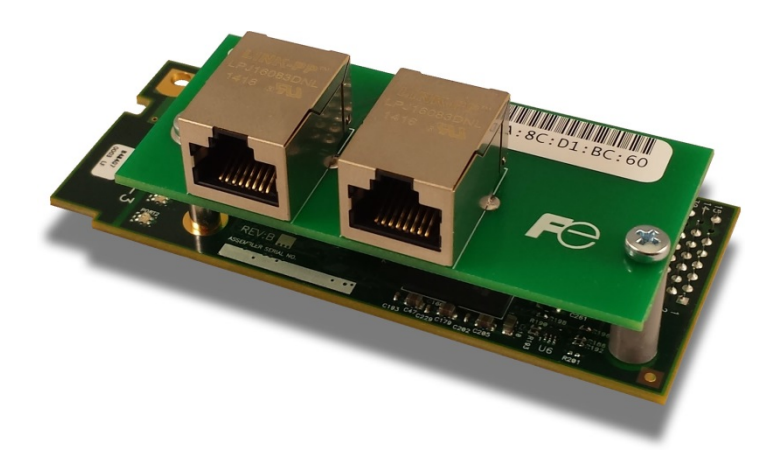

## **ACAUTION**

Thank you for purchasing the OPC-PRT2 PROFINET IO Interface.

- This product is designed to connect the FRENIC-MEGA and FRENIC-HVAC series of inverters to PROFINET networks. Please read this instruction manual thoroughly in order to become familiar with the proper interface handling, installation and usage procedures.
- Improper handling may inhibit correct operation or cause premature interface failure.
- Please deliver this instruction manual to the end user of the interface, and retain it in an accessible location.
- For inverter usage instructions, please refer to the applicable inverter instruction manual.

## OPC-PRT2 PROFINET IO Interface Instruction Manual

Part Number 10946 Printed in U.S.A. ©2016 Fuji Electric. All rights reserved

Fuji Electric reserves the right to make changes and improvements to its products without providing notice.

## **Notice to Users**

PRODUCTS ARE NOT AUTHORIZED FOR USE AS CRITICAL COMPONENTS IN LIFE-SUPPORT DEVICES OR SYSTEMS. Life-support devices or systems are devices or systems intended to sustain life, and whose failure to perform, when properly used in accordance with instructions for use provided in the labeling and user's manual, can be reasonably expected to result in significant injury.

No complex software or hardware system is perfect. Bugs may always be present in a system of any size. In order to prevent danger to life or property, it is the responsibility of the system designer to incorporate redundant protective mechanisms appropriate to the risk involved.

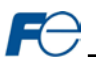

## **Preface**

This instruction manual has been prepared to help you connect your FRENIC-MEGA or FRENIC-HVAC inverter to a PROFINET IO network using the OPC-PRT2 PROFINET IO interface card. This instruction manual does not contain inverter usage instructions. Please refer to this instruction manual in conjunction with the applicable inverter instruction manual in order to become familiar with the proper handling, installation and operation of this product. Improper handling or installation procedures may result in incorrect operation or premature product failure.

## **Related Publications**

Listed below are publications that are necessary for reference in conjunction with this instruction manual.

- **RS-485 Communication User's Manual (24A7-E-0082)**
- **FRENIC-MEGA Instruction Manual (INR-SI47-1457-E)**
- **FRENIC-HVAC Instruction Manual (INR-S147-1610-E)**
- **FRENIC-MEGA User's Manual (MEHT536)**
- **FRENIC-HVAC User's Manual (24A7-E-0069)**

These documents are subject to change without notice. Please be sure to refer to the most recent available versions.

## **Safety precautions**

Please read this instruction manual thoroughly prior to proceeding with installation, connections, operation, or maintenance and inspection. Additionally, ensure that all aspects of the system are fully understood, and familiarize yourself with all safety information and precautions before operating the inverter.

Safety precautions in this instruction manual are classified into the following two categories:

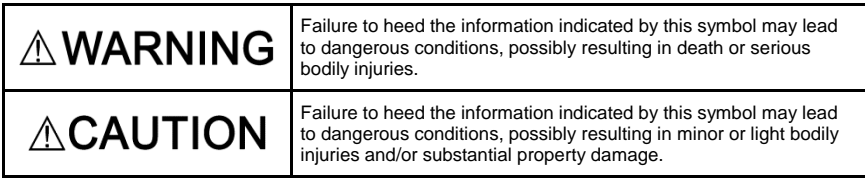

Failure to heed the information contained under the CAUTION title can also result in serious consequences. These safety precautions are of utmost importance and must be observed at all times.

## **Installation and Wiring**

## **AWARNING**

- To avoid electrical shock, remove all power from the inverter and wait at least five minutes prior to starting installation. Additionally, confirm that the DC link bus voltage as measured between the P (+) and N (-) terminals is less than 25 VDC.
- Installation should be performed only by qualified personnel.
- To avoid electrical shock, do not operate the inverter with the front cover or wiring cover removed, as accidental contact with exposed high-voltage terminals and internal components may occur.
- To prevent explosions or similar damage, ensure that all cables are properly connected to the correct terminals, and observe all wiring polarity indicators.

## **ACAUTION**

- Do not install or operate the interface if it is damaged or has parts missing.
- Prevent conductive items such as screws and metal fragments, or flammable substances such as oil, lint, paper fibers and sawdust from entering the inverter and interface card enclosure.
- Incorrect handling during installation or removal may cause equipment failure.
- Do not subject the cables to scratches, excessive stress, heavy loads or pinching.
- To prevent damage due to electrostatic discharge, always touch a grounded piece of metal prior to touching any equipment.
- Do not stand on or rest heavy objects on the equipment.
- To prevent burns from hot components, do not touch the inverter while power is on, or for some time after power is removed.
- Electrical noise may be emitted from the inverter, motor and wires. Always implement appropriate countermeasures to prevent nearby sensors and devices from malfunctioning due to such noise.

## **Operation**

## **AWARNING**

- To avoid electrical shock, do not open the front cover of the inverter while power is on or while the inverter is running.
- To avoid electrical shock, do not operate switches with wet hands.
- If the inverter's function codes are incorrectly configured, or configured without adequate understanding of the appropriate inverter Instruction Manual and User's Manual, the motor may rotate with a torque or at a speed not permitted for the machine. Confirm the settings of all function codes prior to running the inverter.

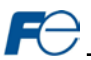

## **Maintenance, inspection, and parts replacement**

## **AWARNING**

- To avoid electrical shock, remove all power from the inverter and wait at least five minutes prior to starting inspection. Additionally, confirm that the DC link bus voltage as measured between the P (+) and N (-) terminals is less than 25 VDC.
- Maintenance, inspection, and parts replacement should be performed only by qualified personnel.
- Remove all watches, rings and other metallic objects prior to starting work.
- To avoid electrical shock or other injuries, always use insulated tools.

## **Disposal**

## **ACAUTION**

• Contact the local or state environmental agency in your area for details on the disposal of electrical components and packaging.

## **Other**

## **AWARNING**

- Do not attempt to modify the equipment: doing so may cause electrical shock or injuries.
- For clarity purposes, illustrations in this manual may be drawn with covers or safety guards removed. Ensure all covers and safety guards are properly installed prior to starting operation.
- Do not perform hi-pot tests on the equipment.
- Performing a data initialization (function code H03) may reset all inverter function codes to their factory default settings. After performing this operation, remember to reenter any custom function code values prior to starting operation.

## **Icons**

The following icons are used throughout this manual:

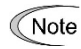

Indicates information which, if not heeded, can result in the product not operating to full efficiency, as well as information concerning incorrect operations and settings which may result in accidents.

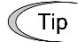

Indicates information that can prove handy when performing certain settings or operations.

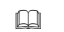

Indicates a reference to more detailed information.

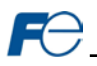

<u> 1989 - Andrea Sta</u>

## - TABLE OF CONTENTS -

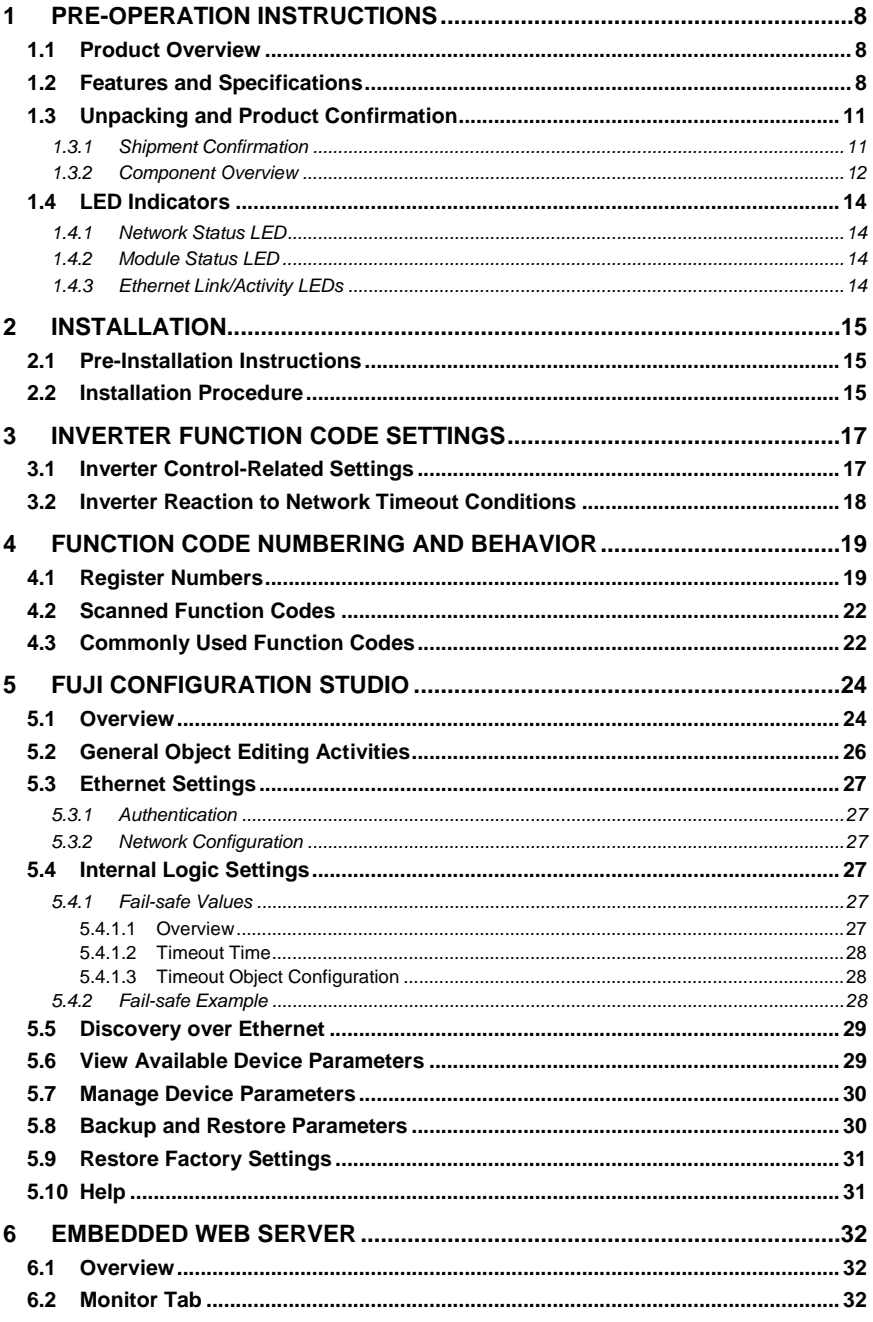

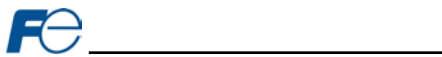

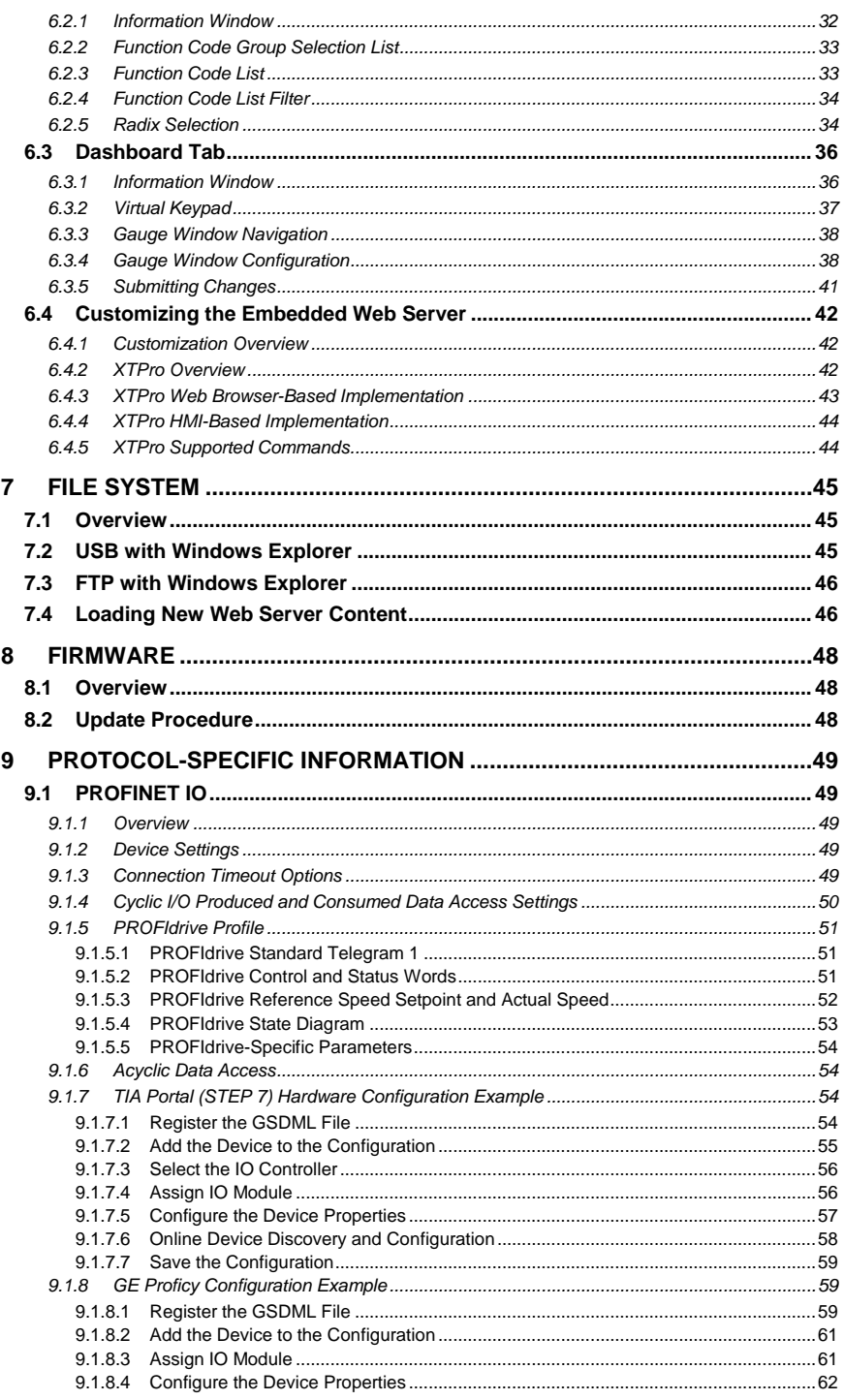

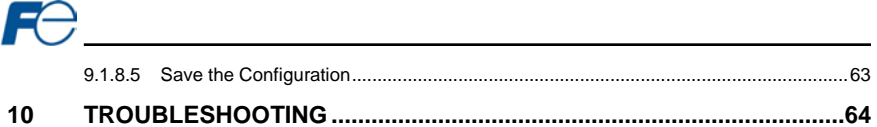

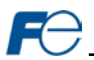

## <span id="page-8-0"></span>**1 PRE-OPERATION INSTRUCTIONS**

## <span id="page-8-1"></span>**1.1 Product Overview**

The OPC-PRT2 PROFINET IO interface allows information to be transferred seamlessly between a FRENIC-MEGA or FRENIC-HVAC inverter and a PROFINET controller with minimal configuration requirements. The interface installs directly onto the inverter, and presents two RJ-45 jacks with an embedded 10BASE-T/100BASE-TX Ethernet switch for connection to the Ethernet network. In addition to the supported fieldbus protocols, the interface also hosts a fully-customizable embedded web server, which provides access to inverter information via a standard web browser for remote monitoring and control.

Before using the interface, please familiarize yourself with the product and be sure to thoroughly read the instructions and precautions contained in this manual. In addition, please make sure that this instruction manual is delivered to the end user of the interface, and keep this instruction manual in a safe place for future reference or unit inspection.

Note that different interface firmware versions may provide varying levels of support for the various protocols. When using this manual, therefore, always keep in mind the release date of the firmware version running on your interface as it must correspond to this manual's respective release date in order for all documented aspects to apply.

## **Supported Protocols**

The interface currently provides server support for the following fieldbus protocols:

PROFINET IO Device (MRP client)

## <span id="page-8-2"></span>**1.2 Features and Specifications**

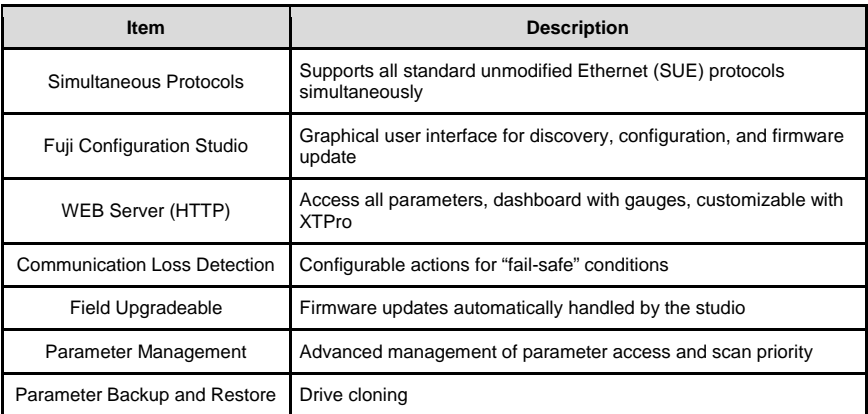

#### **Table 1: Features**

#### **Table 2: General Hardware Specifications**

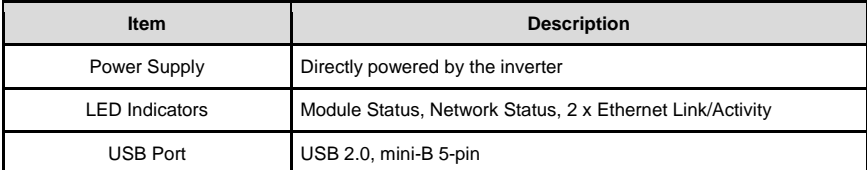

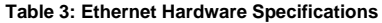

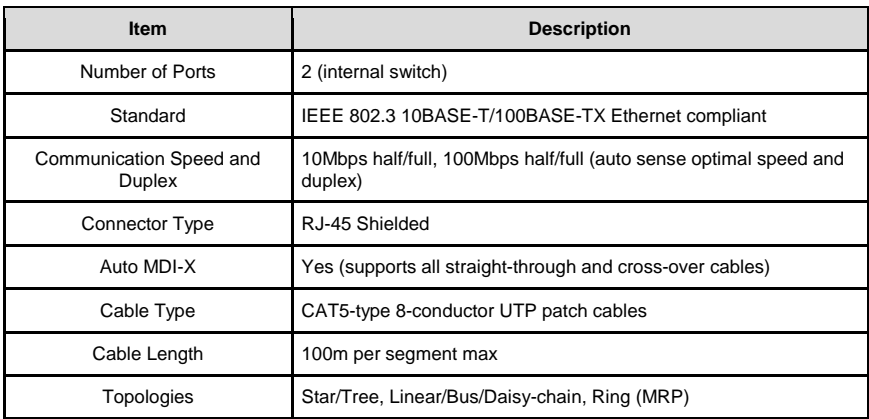

## **Table 4: PROFINET Specifications**

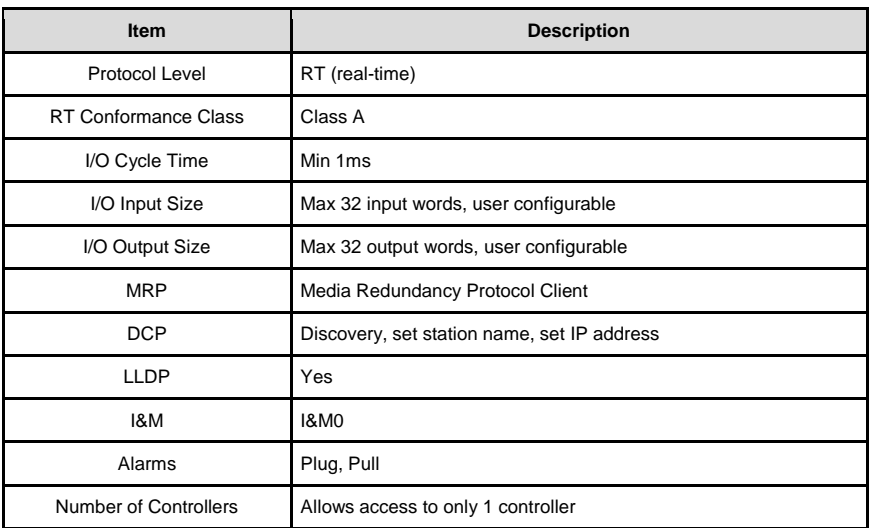

## **Table 5: Applicable Inverters**

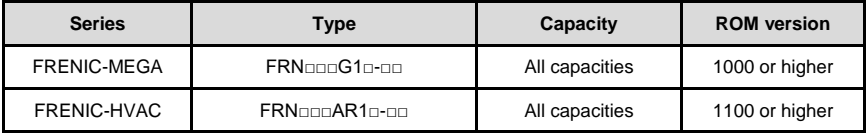

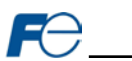

## **Table 6: Environmental Specifications**

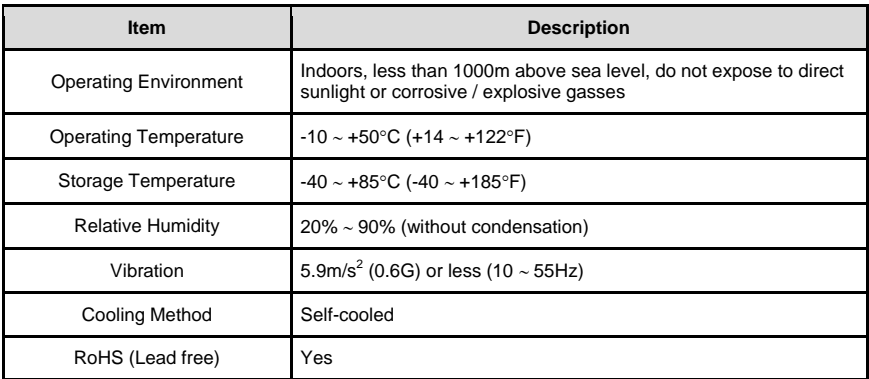

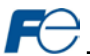

## <span id="page-11-0"></span>**1.3 Unpacking and Product Confirmation**

## <span id="page-11-1"></span>*1.3.1 Shipment Confirmation*

Check the enclosed items. Confirm that the correct quantity of each item was received, and that no damage occurred during shipment.

- OPC-PRT2 interface board with spacer and captive M3 x 25mm screw in lower-right corner (see [Figure 1\)](#page-11-2).
- One separate M3 x 6mm mounting screw (see [Figure 2\).](#page-11-3)
- <span id="page-11-3"></span>• Type A male to mini-B male USB interface cable (see [Figure 3\).](#page-11-4)

<span id="page-11-4"></span><span id="page-11-2"></span>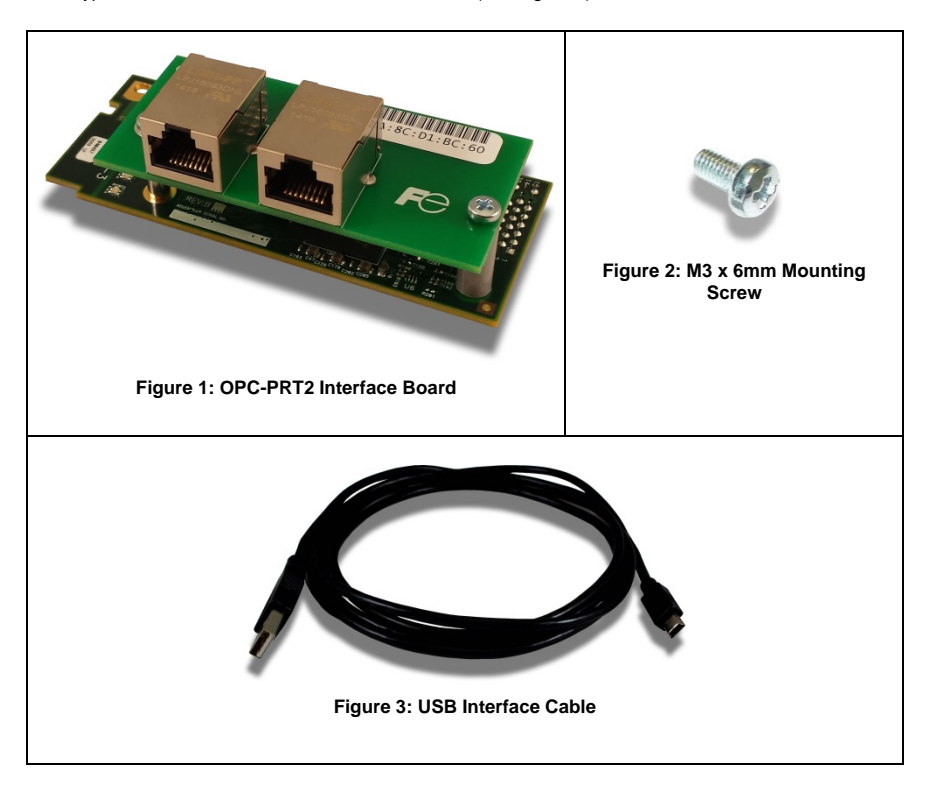

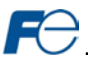

## <span id="page-12-0"></span>*1.3.2 Component Overview*

[Figure 4](#page-12-1) an[d Figure 5](#page-12-2) provide an overview of the important interface card components.

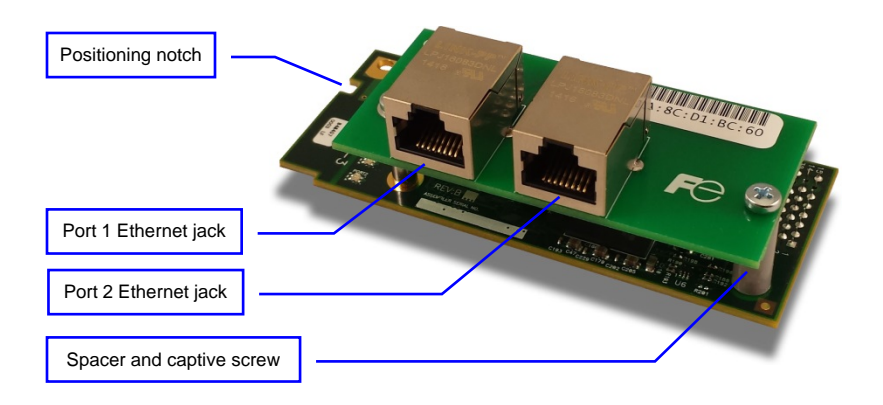

<span id="page-12-1"></span>**Figure 4: OPC-PRT2 Component Overview (Front View)**

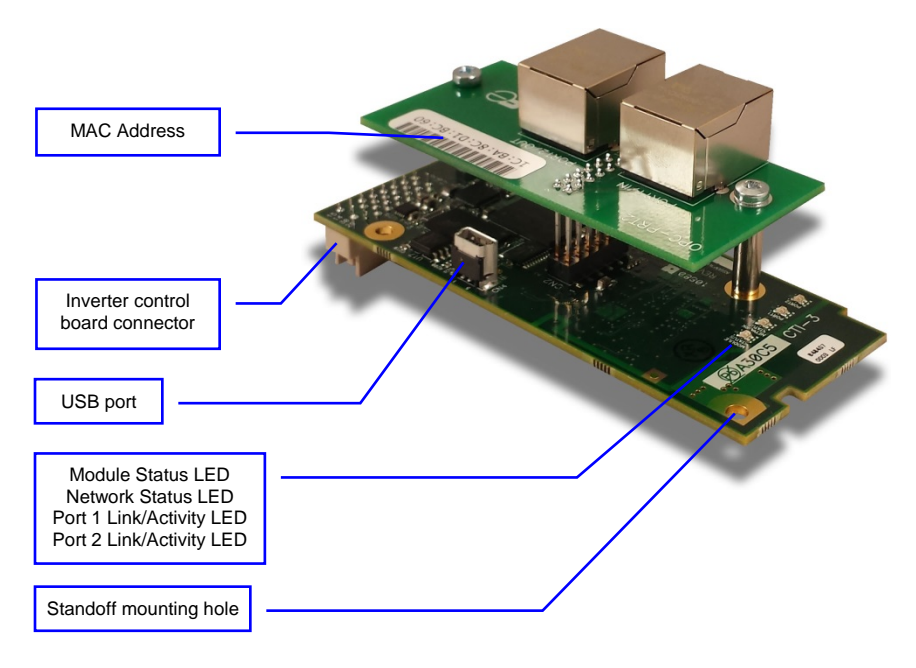

<span id="page-12-2"></span>**Figure 5: OPC-PRT2 Component Overview (Reverse View)**

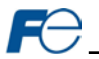

## **Positioning Notch**

Aligns with the positioning key on the inverter chassis to ensure that the interface card is installed into the correct communication port (refer to sectio[n 2.2\).](#page-15-2)

## **Port 1 and Port 2 Ethernet Jacks**

Either jack can freely be used in star topology networks (with external switch). In linear topologies, a series of cards can be connected together by daisy-chaining one of the ports to the next inverter in line. In ring topologies, MRP (Media Redundancy Protocol) must be supported by all devices on the network.

### **Standoff Mounting Hardware**

The provided M3 x 25mm and M3 x 6mm screws are used to secure the card to the standoffs located on the inverter's control board. Refer to sectio[n 2.2.](#page-15-2)

## **Inverter Control Board Connector**

Attaches to the "A-port" on the inverter's control board.

### **USB Port**

USB 2.0 port with mini-B connector. Used to access the card via the Fuji Configuration Studio (refer to section [5\)](#page-24-0) and as a USB flash drive (refer to section [7\).](#page-45-0)

## **Module Status and Network Status LEDs**

These LEDs indicate the current status of the interface card and protocols in use. Refer to section [1.4.](#page-14-0)

## **Ethernet Link and Activity LEDs**

One set of LEDs are provided for each Ethernet port. These LEDs provide insight into the Ethernet network's status and activity. Refer to section [1.4.](#page-14-0)

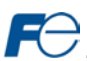

## <span id="page-14-0"></span>**1.4 LED Indicators**

## <span id="page-14-1"></span>*1.4.1 Network Status LED*

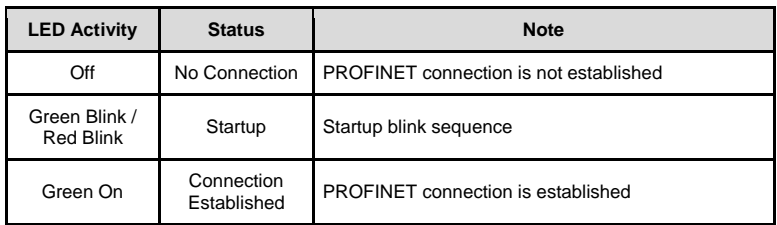

## <span id="page-14-2"></span>*1.4.2 Module Status LED*

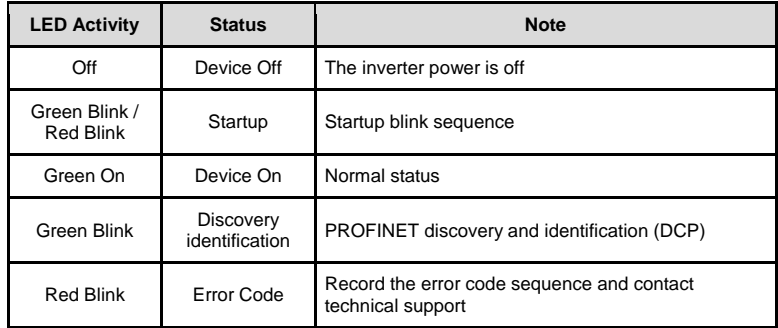

## <span id="page-14-3"></span>*1.4.3 Ethernet Link/Activity LEDs*

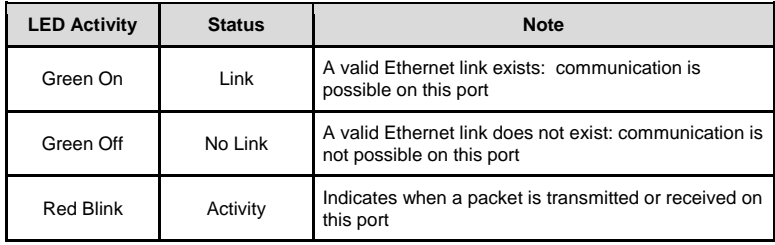

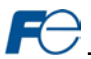

## <span id="page-15-0"></span>**2 INSTALLATION**

## <span id="page-15-1"></span>**2.1 Pre-Installation Instructions**

## **WARNING**

- To avoid electrical shock, remove all power from the inverter and wait at least five minutes prior to starting installation. Additionally, confirm that the DC link bus voltage as measured between the P (+) and N (-) terminals is less than 25 VDC.
- Installation should be performed only by qualified personnel.
- To avoid electrical shock, do not operate the inverter with the front cover or wiring cover removed, as accidental contact with exposed high-voltage terminals and internal components may occur.
- To prevent explosions or similar damage, ensure that all cables are properly connected to the correct terminals, and observe all wiring polarity indicators.
- Only one additional option card may be used when the OPC-PRT2 is installed in the inverter. If two additional option cards are required, please consult with the factory first to confirm compatibility.

## <span id="page-15-2"></span>**2.2 Installation Procedure**

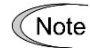

Before installing the interface card, perform all wiring for the main circuit terminals and control circuit terminals.

- 1. Remove the front cover from the inverter to expose the control printed circuit board (control PCB). As shown i[n Figure 6,](#page-15-3) there are three option connection ports (A-port, B-port and C-port). The card is mechanically keyed for, and can only be installed into, the A-port (bottom-most) position.
	- To remove the front cover, refer to the FRENIC-MEGA Instruction Manual, Chapter 2, Section 2.3 or FRENIC-HVAC Instruction Manual, Chapter 2, Section 2.2.

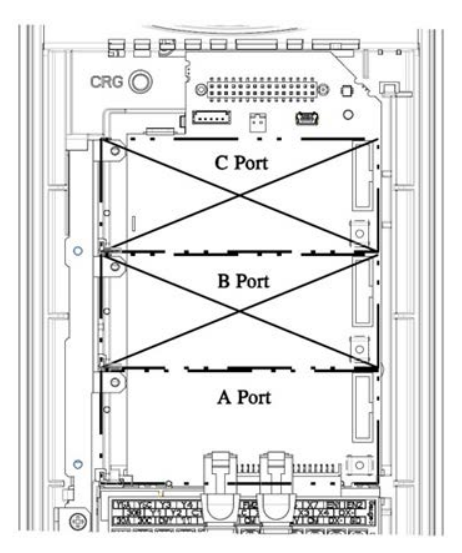

<span id="page-15-3"></span>**Figure 6: Option Port Locations on 0.4 kW Inverter**

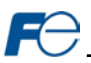

- 2. Rest the left-hand side of the interface card on the control PCB's A-port mounting support. Align the positioning notch on the interface card with the A-port positioning key, and then slide the interface card to the left to engage the key into the notch. Refer to step  $\overline{0}$  in [Figure 7.](#page-16-0)
- 3. Rotate the right-hand side of the interface card downward to engage connector CN1 (on the back of the interface card) into the A-port connector (CN4) on the inverter's control PCB. Ensure that the connectors are fully engaged. Refer to step  $@$  in [Figure 7.](#page-16-0)

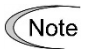

To ensure that the interface card is fully aligned and seated into the communication port, be sure to perform steps  $\mathbb O$  and  $\mathbb O$  in the proper order. Failure to do so may lead to insufficient connector insertion and result in contact failure.

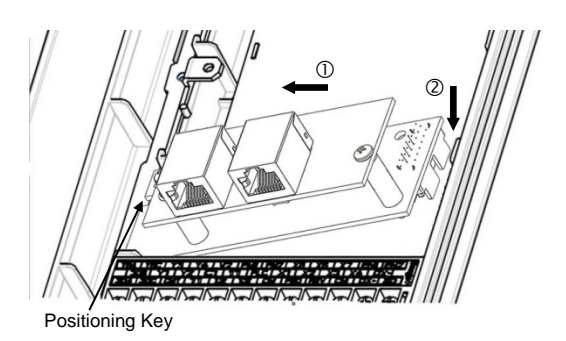

**Figure 7: Mounting the Interface Card**

<span id="page-16-0"></span>4. Secure the interface card to the control board PCB by first tightening the captive M3 x 25mm screw into the inverter standoff located at the lower-right hand corner of the interface card. Next, install and tighten the included M3 x 6mm screw into the standoff mounting hole located at the upper-left hand corner of the interface card. Refer t[o Figure 8.](#page-16-1)

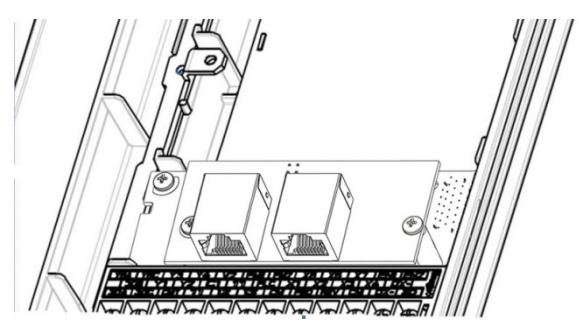

**Figure 8: Interface Card Mounting Completed**

- <span id="page-16-1"></span>5. Connect the network cables as necessary. Insert the Ethernet cables into the Ethernet jacks, making sure that they are fully seated. Ensure that the cables are routed in such a way that they will not be pinched and are not located near any power-carrying wiring, such as the inverter's input power or motor wires.
- 6. Reinstall all covers removed in step 1. Take a moment to confirm that the Ethernet cables are not being pinched and are not routed near any power-carrying wiring.
	- For reinstallation instructions, refer to the FRENIC-MEGA Instruction Manual, Chapter 2, Section 2.3 or FRENIC-HVAC Instruction Manual, Chapter 2, Section 2.2.

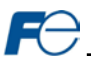

## <span id="page-17-0"></span>**3 INVERTER FUNCTION CODE SETTINGS**

Depending on the desired operation of the overall application, the inverter function codes listed i[n Table](#page-17-2)  [7](#page-17-2) are important for proper operation of the end-to-end communication system. Although there may be many other function codes that will require configuration for your specific application, it is important to understand the manner in which the following function codes will impact successful control of the inverter.

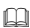

For further details regarding these function codes, please refer to the **FRENIC-MEGA Instruction Manual (INR-SI47-1457-E)** or **FRENIC-HVAC Instruction Manual (INR-SI47- 1610-E)**, Chapter 5 "FUNCTION CODES", **FRENIC-MEGA User's Manual (MEHT536)** or **FRENIC-HVAC User's Manual (24A7-E-0069)**, "y codes: Link Functions", and **RS-485 Communication User's Manual (24A7-E-0082)**, Chapter 5, Section 5.2 "Data Formats."

## **Table 7: Function Code Settings Overview**

<span id="page-17-2"></span>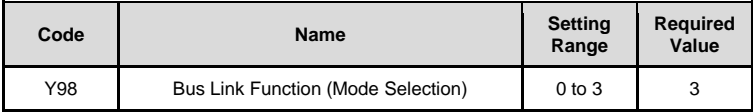

## <span id="page-17-1"></span>**3.1 Inverter Control-Related Settings**

The following function codes relate to whether or not the inverter is to be controlled (command word and/or frequency command) from the network, or whether the inverter will be locally-controlled (and therefore only monitored and/or configured via the network.)

## **Bus Link Function (Mode Selection) (y98)**

If the inverter is to be controlled from the network, then set the value of y98 to 3 (fieldbus option). A setting of 3 for y98 may also be appropriate even if H30 is configured for an alternate (local) control scheme.

When the inverter is controlled from the network, a selection of reference commands (S## function codes as defined in [Table 8\)](#page-17-3) are available for controlling the inverter's speed. If multiple reference commands are being modified from the network, then the interface card invokes a hierarchy to determine which reference is to be passed to the inverter as its main reference command.

<span id="page-17-3"></span>The S## function code hierarchy is listed from highest to lowest priority i[n Table 8.](#page-17-3)

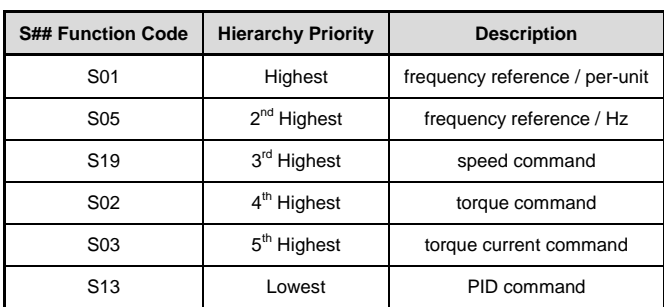

## **Table 8: S## Function Code Hierarchy**

The highest-priority S## function code with a non-zero value will be used as the inverter's main reference command.

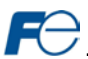

## <span id="page-18-0"></span>**3.2 Inverter Reaction to Network Timeout Conditions**

Function codes o27 and o28 specify the inverter's reaction when a network timeout occurs[. Table 9](#page-18-1) lists the settings for o27 and o28.

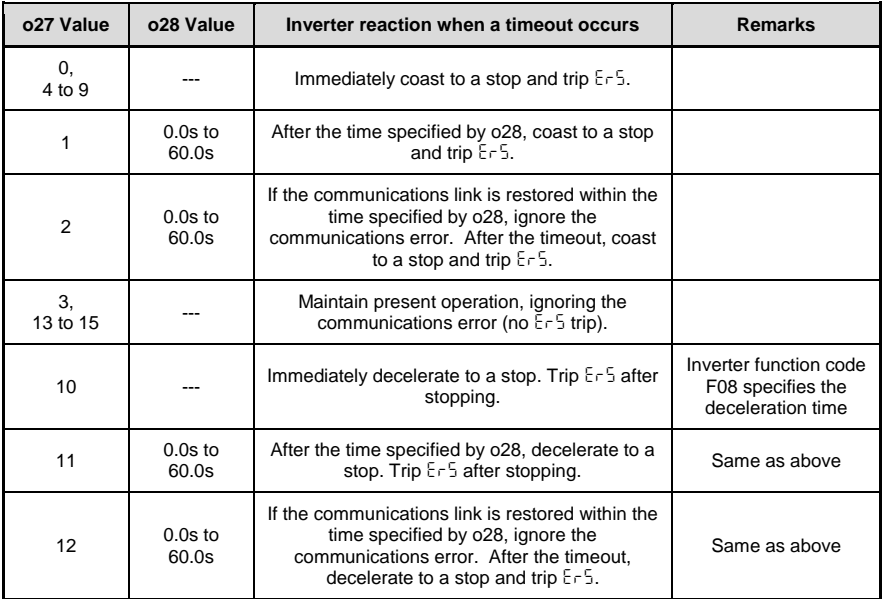

## <span id="page-18-1"></span>**Table 9: Inverter Reaction to Network Timeout Conditions (Function Codes o27 and o28)**

For details regarding the interface-specific timeout behavior and configuration, please refer to section [5.4.1.](#page-27-4)

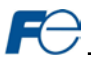

## <span id="page-19-0"></span>**4 FUNCTION CODE NUMBERING AND BEHAVIOR**

## <span id="page-19-1"></span>**4.1 Register Numbers**

All accessible inverter function codes can be referenced by their Modbus register indexes, as defined in the **RS-485 Communication User's Manual (24A7-E-0082)**, section 3 (Table 3.2) and can be conveniently referenced in the configuration studio (sectio[n 5.6\)](#page-29-1) and the embedded web server (section [6.2.3\).](#page-33-1) These same register numbers are used when accessing function codes via certain Ethernet protocols. The terms "function code" and "register" refer to data stored on the inverter and will be used interchangeably throughout this documentation. The max supported register number is 13668. Because the RS-485 User's Manual contains information for several Fuji inverter families, the relevant information will be paraphrased here for the specific case of the FRENIC-MEGA and FRENIC-HVAC.

All inverter function codes are exposed as register indexes according to a mathematical conversion formula which combines two elements (a function code group number and function code offset) to create a unique register number for each function code. Each function code group ("E" / Extension Terminal Functions, for example) is assigned a specific function code group number (refer to [Table 10\)](#page-20-0). Each function code also has an offset number, which is the function code without the leading letter (the offset number for function code E05, for example, is 5). To determine the register number for a given function code, therefore, the group number is first multiplied by 256, then added to the offset number plus 1. This operation is expressed mathematically via [Equation 1.](#page-19-2)

*register* = 
$$
(group number x 256)
$$
 + *offset number* + 1 **Equation 1**

As an example, let's calculate the register number for output frequency (function code M09). According to [Table 10,](#page-20-0) the group number for the "M" function code group is 8. It is also evident that the offset number for M09 is 9. Inserting the group number and offset number into [Equation 1,](#page-19-2) we arrive at the result indicated in [Equation 2.](#page-19-3)

<span id="page-19-3"></span><span id="page-19-2"></span>
$$
(8 \times 256) + 9 + 1 = 2058
$$
 **Equation 2**

While manually calculating all of the register numbers for the function codes of interest is certainly possible by using [Equation 1,](#page-19-2) it may be more convenient to simply reference the "Register" column on the monitor tab of the default web interface (refer to sectio[n 6.2.3\)](#page-33-1).

Note that not all of the available registers that exist in the interface card's register map have corresponding function codes that exist in the inverter. In other words, if a read from or write to a register number that does not correspond to an existing inverter function code takes place, the read/write may be successful (depending on the specific register accessed; refer to section [4.2\)](#page-22-0), but the data will have no meaning. This feature is beneficial in situations where the accessing of non-contiguous registers can be made more efficient by accessing an all-inclusive block of registers (some of which correspond to inverter function codes and some of which do not), while only manipulating those in your local programming that are known to exist.

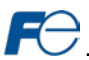

## **Table 10: Function Code-to-Register Conversion Examples**

<span id="page-20-0"></span>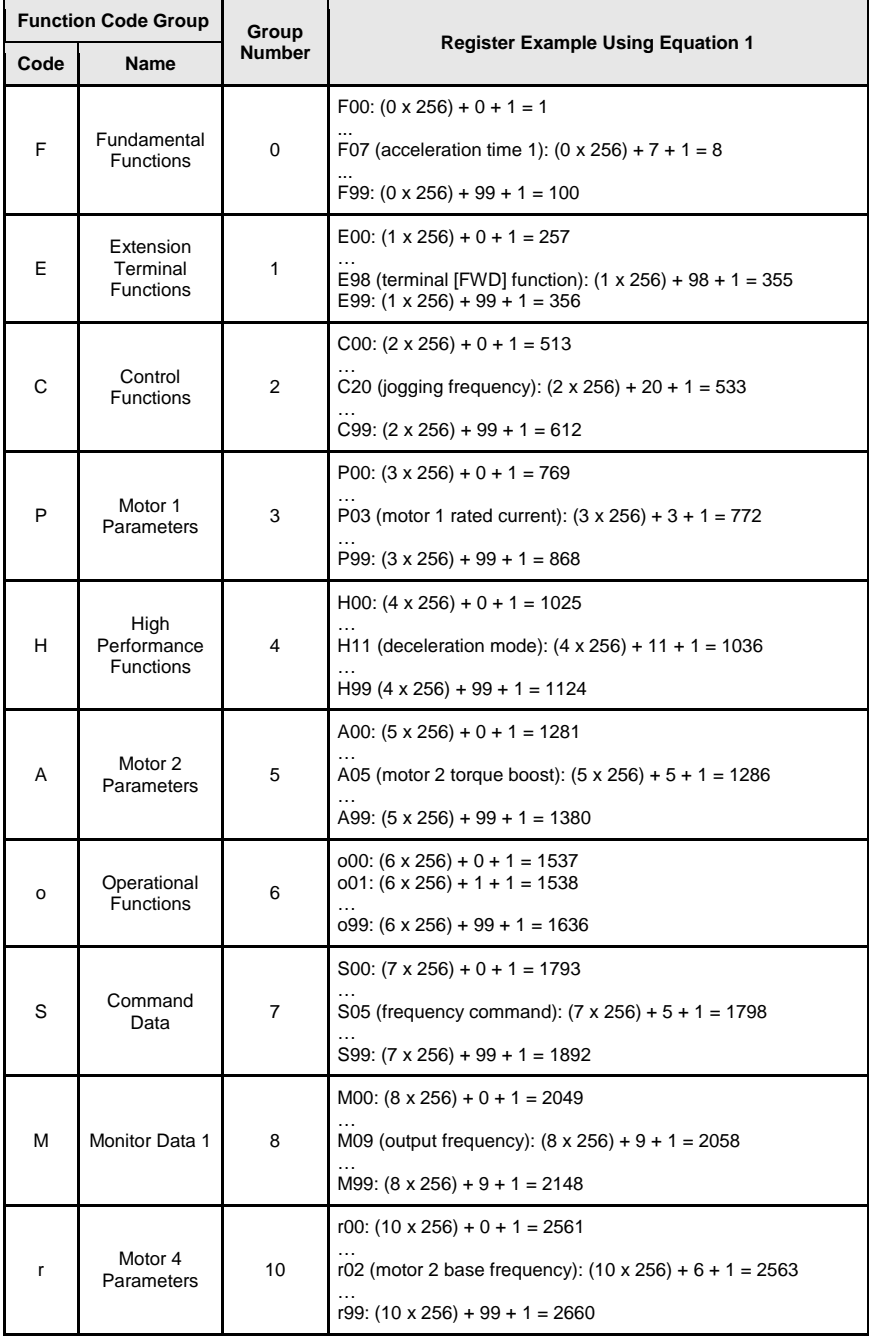

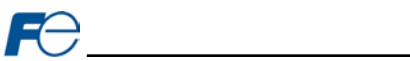

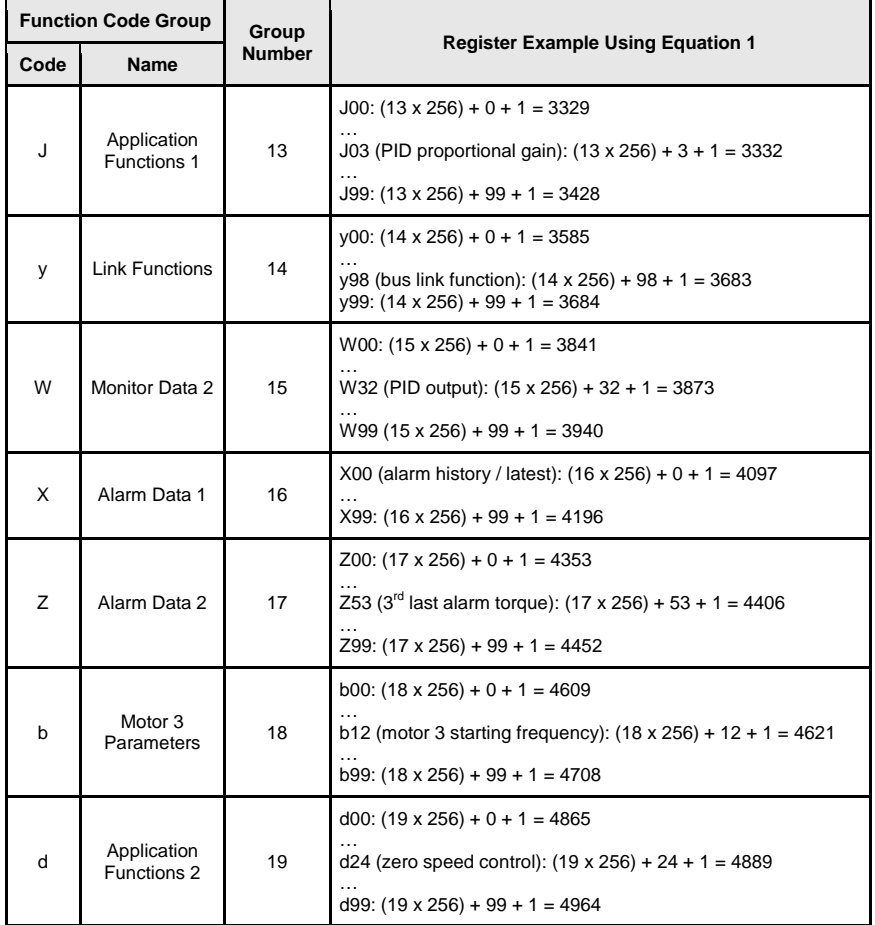

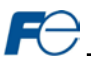

## <span id="page-22-0"></span>**4.2 Scanned Function Codes**

The interface card provides network access to the specified list of function codes contained in the *param.xml* file located in the "*WEB*" folder of the interface card's file system. These function codes are constantly being read and/or written (as applicable), and their current values are therefore mirrored in the interface card's internal memory. Only those function codes specified in the *param.xml* file will represent meaningful values.

The principle disadvantage of scanned function codes is that write data checking is not available. This means that when the value of a scanned function code is modified via a network protocol or via the web browser's monitor tab, the interface card itself is not able to determine if the new value will be accepted by the inverter (the value may be out-of-range, or the inverter may be in a state in which it will not accept new values being written via communications, etc.) For example, if a write is performed to a scanned command function code with a data value that is out-of-range, the interface card will not generate a corresponding error. However, if end-to-end confirmation of such data writes is required, then the function code can be read over the network at a later time to confirm that the written value "took hold" in the inverter.

Accesses to any function code (?00…?99, where "?" is any valid function code group letter from [Table](#page-20-0)  [10\)](#page-20-0) will always be successful. Even if an inverter function code corresponding to a given register does not exist in the *param.xml* file, the interface card still maintains a placeholder location in its internal mirroring memory for that function code. This feature allows for the block access of non-contiguous registers (function codes) as described in section [4.1.](#page-19-1) Care must be taken to utilize only the function codes that are known to exist and that are also specified in the *param.xml* file.

## <span id="page-22-1"></span>**4.3 Commonly Used Function Codes**

For a complete listing of all available function codes, their bit mappings, scaling values, etc., please refer to the **Fuji FRENIC-MEGA Instruction Manual (INR-S147-1457-E)** or **Fuji FRENIC-HVAC Instruction Manual (INR-S147-1610-E)** and the **RS-485 Communication User's Manual (24A7-E-0082)**. As a user convenience, the structures of the commonly-used "Operation command" (function code S06), "Operation status" (function code M14) and "Rotation Speed" (function code W08) are replicated here (refer t[o Table 11,](#page-22-2) [Table 12](#page-23-0) an[d Table 13,](#page-23-1) respectively).

## **Table 11: Structure of "Operation command" (Function code S06)**

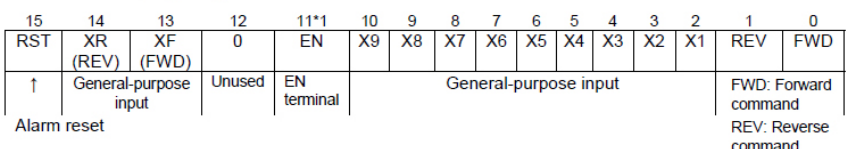

<span id="page-22-2"></span>Data format [14] Operation command

\*1 bit11; The EN terminal is a bit dedicated for monitor and the terminal command cannot be input through communications. (Applicable only with FRN□□G1□-□E and FRN□□G1□-□A.)

(All bits are turned ON when set to 1.)

(Example) When S06 (operation command) = FWD, X1 = ON

0000 0000 0000 0101<sub>b</sub> = 0005<sub>H</sub> Consequently,

 $05<sub>H</sub>$  $00<sub>H</sub>$ 

 $\Rightarrow$ 

<span id="page-23-0"></span>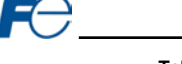

Data format [16] Operation status

## **Table 12: Structure of "Operation status" (Function code M14)**

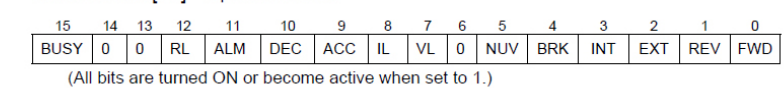

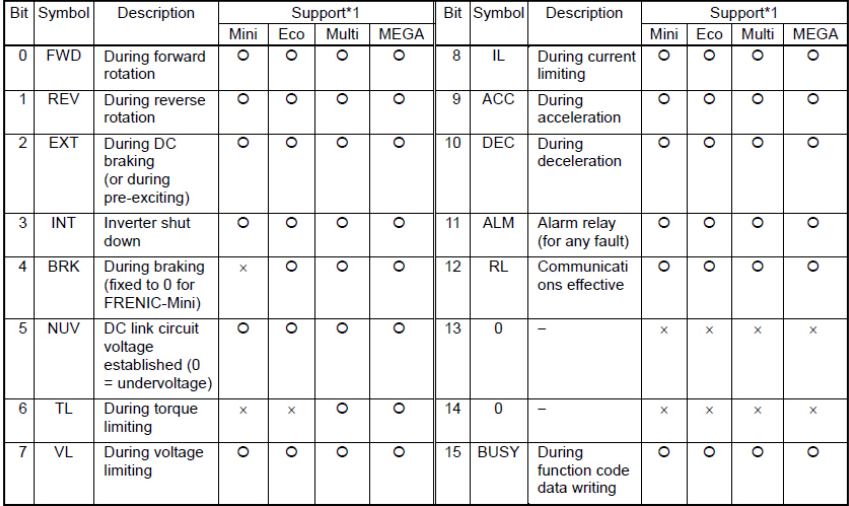

\*1 The "Support" column indicates whether each inverter type supports the corresponding bit or not. The symbol "O" means the code is supported and the symbol "X" means that the code is not supported (fixed to 0).

## **Table 13: Structure of "Rotation Speed" (Function code W08)**

<span id="page-23-1"></span>Data format [37] Floating point data (load rotation speed, etc.)

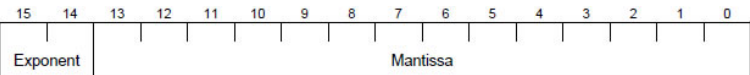

Exponent: 0-3 Mantissa: 1 to 9999

The value expressed by this format = the mantissa  $\times$  10<sup>(exponent-2)</sup>

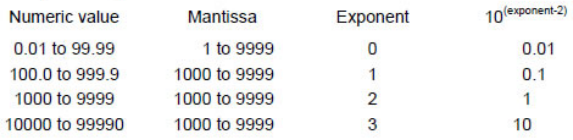

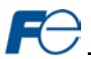

## <span id="page-24-0"></span>**5 FUJI CONFIGURATION STUDIO**

## <span id="page-24-1"></span>**5.1 Overview**

The interface card is discovered, configured and updated by the Fuji Configuration Studio PC application (refer t[o Figure 9\)](#page-24-2). The studio must be installed prior to connecting an interface card to the computer in order to ensure that the appropriate USB drivers are installed. The studio typically requires a USB connection for reading/writing a configuration and updating the firmware. Depending on the currentlyactive drivers, remote discovery, network setting, configuration, and firmware updates are also possible via Ethernet. To obtain the latest release of the Configuration Studio, refer to th[e product web](http://www.iccdesigns.com/products/internal/opc-prt2/) page on the internet or contact technical support. The remainder of this section will provide only a brief introduction to the configuration concepts. For protocol specific configuration, refer to the relevant protocol section.

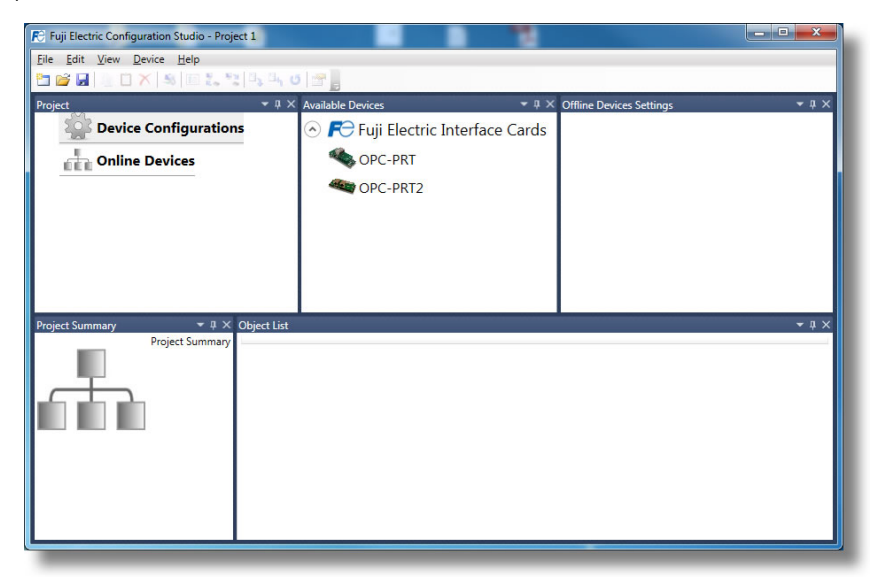

## **Figure 9: Fuji Configuration Studio**

#### <span id="page-24-2"></span>**Creating a Device Configuration**

A device can be added to the **Project** panel for configuration by first selecting the **Device Configurations** list heading and then:

- Double-clicking on the device in the **Available Devices** panel.
- Right-clicking on the device in the **Available Devices** panel and choosing **Add** from the contextsensitive menu.
- Hitting the <ENTER> key on the keyboard when the device is selected in the **Available Devices** panel.
- Dragging the device from the **Available Devices** panel into the **Project** panel.
- Selecting it and selecting **Add Selected Device** from the **Edit** menu.
- Selecting it and clicking the **Add** button in the toolbar.

The device will then be added to the list of **Device Configurations**.

## **Going Online with a Device**

All connected devices are automatically added to the **Discovered Devices** panel. This panel is shown by selecting the **Online Devices** list heading in the **Project** panel. To go online with a device:

• Double-click on it in the **Discovered Devices** panel.

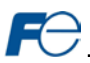

- Right-click on it in the **Discovered Devices** panel and choose **Go Online** from the contextsensitive menu.
- Hit the <ENTER> key on the keyboard when the device is selected in the **Discovered Devices** panel.
- Drag it from the **Discovered Devices** panel into the **Project** panel.
- Select it and select **Go Online with Device** from the **Edit** menu.
- Select it and click the **Go Online** button in the toolbar.

When the studio goes online with a device, its configuration is automatically read. While the studio is online with a device, it will appear in green text in the **Discovered Devices** panel. The studio may be online with multiple devices simultaneously.

### **Uploading a Device's Configuration into a Project**

The current configuration of an online device can be uploaded into the **Project** panel by selecting a device under the **Online Devices** list heading and then:

- Right-clicking on it and choosing **Upload Configuration** from the context-sensitive menu.
- Dragging it from the **Online Devices** heading into the **Device Configurations** heading.
- Selecting it and selecting **Upload Configuration to Project** from the **Device** menu.
- Selecting it and clicking the **Upload Configuration** button in the toolbar.

The device's configuration will then be added to the list of **Device Configurations**. Once the configuration is uploaded into the project, it may be modified.

## **Removing a Device Configuration from a Project**

A configuration can be removed from a project by:

- Selecting the device in the **Project** panel and dragging it. A trash can icon will appear at the bottom of the **Project** panel, and dragging and dropping the device in the trash will remove it from the project.
- Hitting the <DELETE> key on the keyboard when the device is selected in the **Project** panel.
- Right-clicking on the device in the **Project** panel and choosing **Remove** from the context-sensitive menu.
- Selecting **Remove Selected Item** from the **Edit** menu when the device is selected.
- Clicking on the **Remove** button in the toolbar when the device is selected.

#### **Going Offline with a Device**

To go offline with a device:

- Select the device in the **Project** panel and drag it. A trash can icon will appear at the bottom of the **Project** panel, and dragging and dropping the device in the trash will go offline with it.
- Hit the <DELETE> key on the keyboard when the device is selected in the **Project** panel.
- Right-click on the device in the **Project** panel and choose **Go Offline** from the context-sensitive menu.
- Select **Go Offline with Device** from the **Edit** menu when the device is selected.
- Click on the **Go Offline** button in the toolbar when the device is selected.

#### **Downloading a Configuration to a Device**

To download a configuration to an online device, first select the device under the **Device Configurations** heading in the **Project** panel, and then navigate to **Device…Download Configuration to Device**. If the studio is currently online with only one compatible device, then the configuration will be downloaded to the online device. Otherwise, a device selection prompt is displayed to select which device to download the configuration to. Do not power off the device or interrupt the connection once the download is in progress as this may corrupt the firmware and/or the configuration.

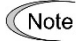

Stop all other communication to the device when downloading.

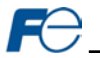

## **Updating Firmware**

The studio automatically manages firmware updates when going online with a device and downloading a configuration to a device. Download the latest studio from th[e product web](http://www.iccdesigns.com/products/internal/opc-prt2/) page to obtain the latest firmware. Do not power off the device or interrupt the connection once the update is in progress as this may corrupt the firmware and/or the configuration.

### **Resetting an Online Device**

To reset an online device, first select the device in the **Project** panel and then navigate to **Device…Reset Device**.

### **General Configuration Process**

To configure a device, add the desired protocol(s) and configure any objects associated with the respective protocol(s). Any changes will take effect once the configuration is downloaded to a device.

Note that numeric values can be entered not only in decimal but also in hexadecimal by including "0x" before the hexadecimal number.

## <span id="page-26-0"></span>**5.2 General Object Editing Activities**

The following editing activities apply for all types of configuration objects and project elements.

### **Adding an Object**

To add an object, click on an item (protocol driver or Node, for example) in the **Project** panel. Any available objects for that item will be listed in the **Available Objects** panel (the panel title depends on the currently-selected item). An object can then be added to the item by:

- Double-clicking on it.
- Right-clicking on it and choosing **Add** from the context-sensitive menu.
- Hitting the <ENTER> key on the keyboard when the object is selected.
- Dragging it into the **Project** panel.
- Selecting it and selecting **Add Selected Device** from the **Edit** menu.
- Selecting it and clicking the **Add** button in the toolbar.

The object's configurable fields can then be populated with valid values (where applicable).

#### **Viewing an Object**

In the **Project** panel, select a parent object to display a summary of all its child objects. For example, selecting a protocol driver will display the driver's configuration in the **Summary** panel and list of current objects in the **Object List** panel.

#### **Updating an Object**

To update an object, select the object in the **Project** panel and make any required changes in the **Settings** panel.

#### **Deleting an Object**

An object can be deleted by performing one of the three following actions:

- Selecting the object in the **Project** panel and dragging it. A trash can icon will appear at the bottom of the **Project** panel, and dragging the object to the trash will then delete it from the project.
- Hitting the <DELETE> key on the keyboard when the object is selected in the **Project** panel.
- Right-clicking on the object in the **Project** panel and choosing **Remove** from the context-sensitive menu.
- Selecting **Remove Selected Item** from the **Edit** menu when the object is selected.
- Clicking on the **Remove** button in the toolbar when the object is selected.

Note that this action cannot be undone. Deleting an object will also delete all of its child objects.

## **Copying and Pasting an Object**

To copy an object, first click on an item in the **Project** panel. An object can then be copied by:

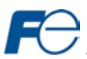

- Right-clicking on it and choosing **Copy** from the context-sensitive menu.
- Pressing the <CTRL+C> keys on the keyboard.
- Holding the <CTRL> key and dragging the item to the desired location in the **Project** panel.
- Dragging the item to a new location under a different parent object in the **Project** panel.
- Selecting **Copy Selected Item** from the **Edit** menu.
- Clicking on the **Copy** button in the toolbar.

To paste an object, first click on an item at the desired location in the **Project** panel. An object can then be pasted by:

- Right-clicking on it and choosing **Paste** from the context-sensitive menu.
- Pressing the <CTRL+V> keys on the keyboard.
- Dropping an item onto the desired location in the **Project** panel after holding the <CTRL> key and dragging the item.
- Dropping an item onto a new location under a different parent object in the **Project** panel after dragging the item.
- Selecting **Paste Item** from the **Edit** menu.
- Clicking on the **Paste** button in the toolbar.

After pasting an object, the object's configurable fields can then be modified with valid values (where applicable).

Note that the studio allows you to copy and paste items between different locations, including different devices. This is useful for copying partial configurations from one device to another.

### **Reordering Objects**

Objects can be reordered in the **Project** panel by dragging the item to the desired location. If the item is dragged outside of the items in the project tree, it will be moved to the end.

## <span id="page-27-0"></span>**5.3 Ethernet Settings**

The **Ethernet Settings** panel contains Ethernet-related items that are not specific to any given protocol. These settings must be appropriately configured regardless of any Ethernet control protocols that may be enabled. The **Ethernet Settings** panel is then available whenever the **Ethernet** port is selected in the **Project** panel.

## <span id="page-27-1"></span>*5.3.1 Authentication*

Be sure to make a note of the new settings whenever authentication credentials are changed, as they must be entered whenever the web page is accessed or an FTP session is initiated.

## **User Name**

The username is case-sensitive and can contain letters ("a...z" and "A...Z") and numbers ("0...9").

## **Password**

The password is case-sensitive and can contain letters ("a...z" and "A...Z") and numbers ("0…9").

## <span id="page-27-2"></span>*5.3.2 Network Configuration*

The card supports a static IP address. The IP Address, Subnet Mask and Default Gateway fields must be configured. Please consult with your network administrator for the proper settings of these fields.

## <span id="page-27-3"></span>**5.4 Internal Logic Settings**

## <span id="page-27-4"></span>*5.4.1 Fail-safe Values*

## <span id="page-27-5"></span>*5.4.1.1 Overview*

The card can be configured to perform a specific set of actions when network communications are lost (timeout event). This allows each inverter parameter to have its own unique "fail-safe" condition in the event of network interruption. Support for this feature varies depending on the protocol: refer to the protocol-specific section of this manual for further information.

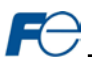

There are two separate elements that comprise the timeout configuration:

- The timeout time
- Timeout Object configuration

## <span id="page-28-0"></span>*5.4.1.2 Timeout Time*

The timeout time is the maximum number of milliseconds for a break in network communications before a timeout will be triggered. This timeout setting is configured at the protocol level as part of a driver's configuration, and used by the protocol drivers themselves to determine abnormal loss-ofcommunications conditions. These conditions then trigger timeout processing events. If it is not desired to have a certain protocol trigger timeout processing events, then the protocol's timeout time may be set to 0 (the default value) to disable this feature.

For some protocols, the timeout time is set by the master device (PLC, scanner, etc.), and a timeout time setting is therefore not provided in the Configuration Studio's driver configuration. Additionally, not all protocols support timeout detection: refer to the protocol-specific sections of this manual for more information.

### <span id="page-28-1"></span>*5.4.1.3 Timeout Object Configuration*

A timeout object is used as part of the timeout processing to set certain parameters to "fail-safe" values. When a timeout event is triggered by a protocol, the timeout objects are parsed and written to the corresponding function code(s). The timeout object(s) will be executed sequentially from first to last. To add a timeout object, select the device in the **Project** panel, then add **Internal Logic…Fail-safe Values…Timeout Object**. The following paragraphs describe the configurable fields of a timeout object:

## **Description**

This field is strictly for user reference: it is not used at any time by the device.

#### **Function Code**

Enter the function code (refer to sectio[n 4\).](#page-19-0)

#### **Data Type**

This is the size of valid values and is fixed to "16-Bit Unsigned" allows for a range of timeout values between 0 and 65535.

## **Value**

Enter the "fail-safe" timeout value that the function code encompassed by this timeout object will be automatically written with upon processing a timeout event triggered by a protocol.

#### <span id="page-28-2"></span>*5.4.2 Fail-safe Example*

This example will demonstrate how to add one timeout object which will assign a value of 2000 (20.00Hz) to function code S05 (frequency command). In the **Project** panel, select the device and add **Internal Logic…Fail-safe Values…Timeout Object** as shown i[n Figure 10.](#page-28-3) The red error indicators are normal at this stage as the **Timeout Object Settings** have not yet been configured.

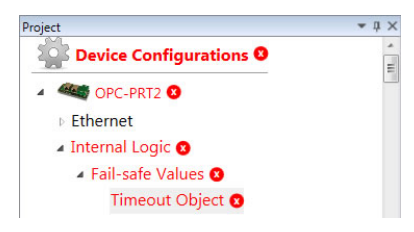

**Figure 10: Timeout Object Project Panel**

<span id="page-28-3"></span>Next, configure the **Timeout Object Settings** as shown in [Figure 11.](#page-29-2)

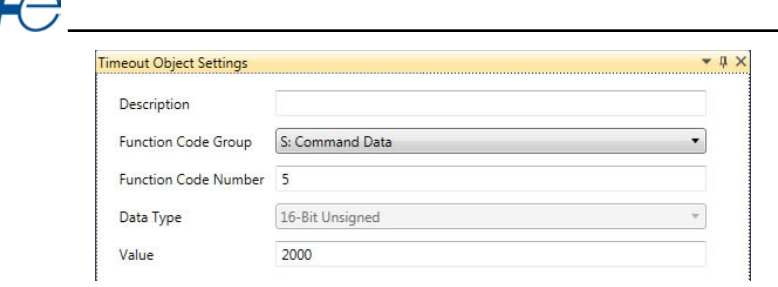

**Figure 11: Timeout Object Settings**

<span id="page-29-2"></span>The example is complete.

## <span id="page-29-0"></span>**5.5 Discovery over Ethernet**

Depending on the currently-enabled driver, the Configuration Studio will automatically discover the device on the Ethernet network, regardless of whether or not the card's network settings are compatible with the subnet upon which they reside. All connected devices are automatically added to the **Discovered Devices** panel. This panel is shown by selecting the **Online Devices** list heading in the **Project** panel. In the **Discovered Devices** panel, discovered Ethernet devices will be listed under **Ethernet** and will display the firmware version in brackets and the current IP address in parentheses to the right of the device name (refer to [Figure 12.\)](#page-29-3)

In order for the studio to discover devices, certain UDP Ethernet traffic (port 4334) must be allowed in and out of the computer, and firewall applications (such as Windows Firewall) are often configured to block such traffic by default. If the studio is unable to discover any

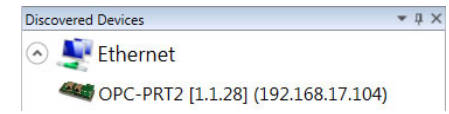

## <span id="page-29-3"></span>**Figure 12: Configuration Studio Discovery over Ethernet**

devices on the current subnet, be sure to check the computer's firewall settings during troubleshooting, and add the studio as a program exception to the firewall configuration if necessary. It may be necessary to restart your PC before the new firewall configuration can take effect.

The network settings of a discovered card can be configured remotely by:

- Right-clicking on the device in the **Project** panel and choosing **Configure Network Settings…** from the context-sensitive menu.
- Selecting the device in the **Project** panel and navigating to **Device…Configure Network Settings...**

The network settings pop-up should appear similar to [Figure 13.](#page-29-4) Modify the network settings as necessary and click the OK button for the changes to take effect. Note that this will cause the device to become temporarily inaccessible and may trip the inverter.

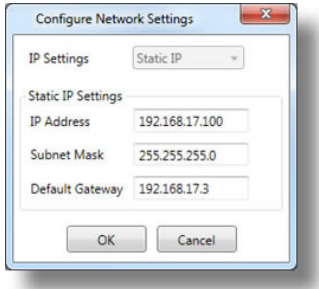

<span id="page-29-4"></span>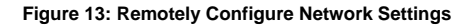

## <span id="page-29-1"></span>**5.6 View Available Device Parameters**

The default inverter parameter list is displayed and is always available, regardless of the card's online/offline state.

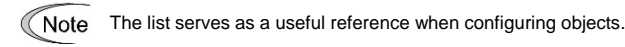

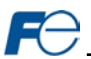

## <span id="page-30-0"></span>**5.7 Manage Device Parameters**

The accessibility and scan priority of the inverter parameters can be adjusted (refer t[o Figure 14\)](#page-30-2). This is an advanced feature and must only be used after consulting technical support to determine the appropriate settings for the target application. The **Manage Device Parameters** configuration window is found by:

- Right-clicking on the device in the **Project** panel and choosing **Manage Parameters…** from the context-sensitive menu.
- Selecting the device in the **Project** panel and navigating to **Device…Manage Device Parameters...**

A parameter is accessible and actively scanned (read from and written to the inverter) only if its corresponding checkbox is enabled. Likewise, a parameter is inaccessible if its checkbox is disabled.

Parameters that are accessed more frequently or require a faster update rate should be set to high priority. All other parameters should be set to low priority.

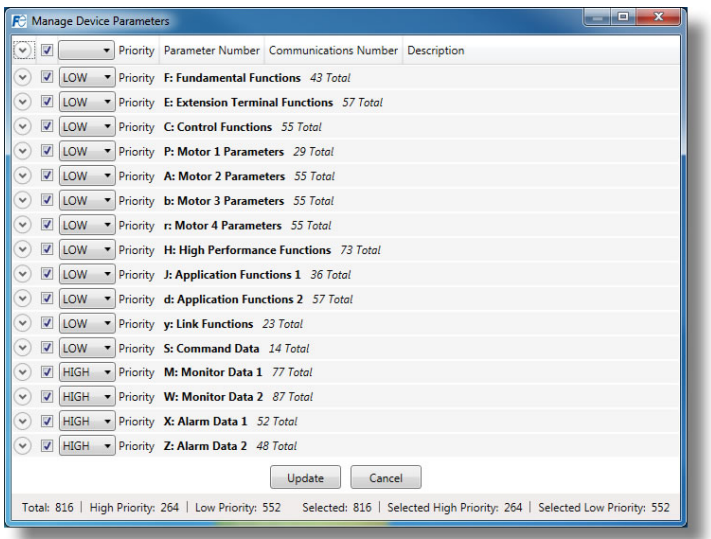

**Figure 14: Manage Device Parameters**

## <span id="page-30-2"></span><span id="page-30-1"></span>**5.8 Backup and Restore Parameters**

The parameter settings can be backed up from the inverter and restored to the inverter (refer t[o Figure](#page-31-2)  [15](#page-31-2) and [Figure 16\)](#page-31-3). This allows for easy inverter cloning. The backup parameter list is stored as a CSV file. A parameter can be excluded from the list by disabling the corresponding checkbox. The parameter setting value can also be modified before the backup and restore is executed. The backup and restore parameter configurations are found by:

- Right-clicking on the device in the **Project** panel and choosing **Backup Parameters…** or **Restore Parameters…** from the context-sensitive menu.
- Selecting the device in the **Project** panel and navigating to **Device…Backup Parameters from Device...** or **Restore Parameters to Device…**

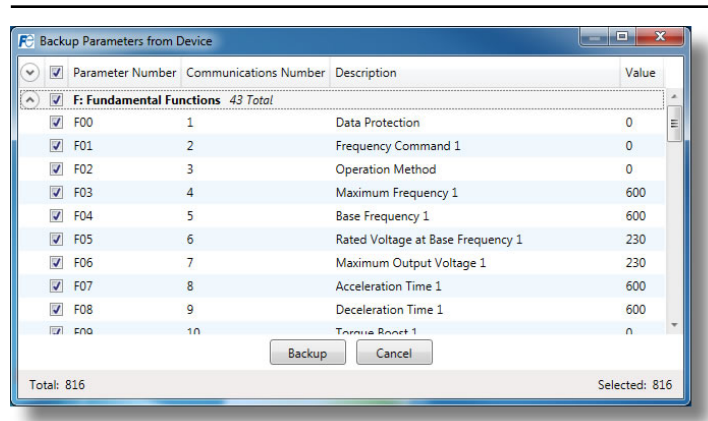

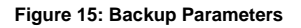

<span id="page-31-2"></span>

|                   | V              |                                   | Parameter Number Communications Number Description |                                   | Value         |
|-------------------|----------------|-----------------------------------|----------------------------------------------------|-----------------------------------|---------------|
|                   | $\overline{J}$ | F: Fundamental Functions 43 Total |                                                    |                                   |               |
|                   | v              | <b>F00</b>                        |                                                    | Data Protection                   | $\Omega$      |
|                   | $\overline{v}$ | F01                               | $\overline{2}$                                     | <b>Frequency Command 1</b>        | $\Omega$      |
|                   | V              | F <sub>02</sub>                   | 3                                                  | <b>Operation Method</b>           | $\Omega$      |
|                   | $\overline{ }$ | F03                               | $\overline{4}$                                     | Maximum Frequency 1               | 600           |
|                   | $\overline{v}$ | <b>F04</b>                        | 5                                                  | <b>Base Frequency 1</b>           | 600           |
|                   | $\overline{v}$ | <b>F05</b>                        | 6                                                  | Rated Voltage at Base Frequency 1 | 230           |
|                   | $\overline{J}$ | F <sub>06</sub>                   | 7                                                  | Maximum Output Voltage 1          | 230           |
|                   | $\overline{J}$ | <b>F07</b>                        | $\overline{8}$                                     | <b>Acceleration Time 1</b>        | 600           |
|                   | V              | <b>F08</b>                        | 9                                                  | <b>Deceleration Time 1</b>        | 600           |
|                   |                | <b>End</b> End                    | $\overline{10}$<br>Restore                         | Toroug Roott 1<br>Cancel          |               |
| <b>Total: 816</b> |                |                                   |                                                    |                                   | Selected: 816 |

**Figure 16: Restore Parameters**

## <span id="page-31-3"></span><span id="page-31-0"></span>**5.9 Restore Factory Settings**

The interface card (connected via USB) can be restored to the factory settings. Note that the filesystem will be reformatted, which will destroy all custom modifications and configurations. Please backup the configuration before executing this feature. The factory settings can be restored by:

- Right-clicking on the device in the **Project** panel and choosing **Restore Factory Settings**.
- Selecting the device in the **Project** panel and navigating to **Restore Factory Settings**.

## <span id="page-31-1"></span>**5.10 Help**

Links to videos and documents can be found in the **Help** menu. Please review these links before contacting technical support for more in-depth assistance.

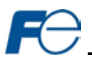

## <span id="page-32-0"></span>**6 EMBEDDED WEB SERVER**

## <span id="page-32-1"></span>**6.1 Overview**

The interface contains an embedded web server (also known as an HTTP server), which allows users to access the inverter's internal data in a graphical manner with web browsers such as Microsoft Internet Explorer or Mozilla Firefox. In this way, the inverter can be monitored and controlled from across the room or from across the globe. To access an interface's embedded web server, directly enter the target unit's IP address into the address (URL) field of your web browser. Refer t[o Figure 17](#page-32-4) for a representative screenshot of the web server interface. In order to access the web server and view the parameter values, destination TCP ports 80 and 843 must be accessible from the client computer.

Note that in order to view the interface's web page, the free Adobe Flash Player browser plug-in is required. The plug-in can be downloaded fro[m http://www.adobe.com.](http://www.adobe.com/)

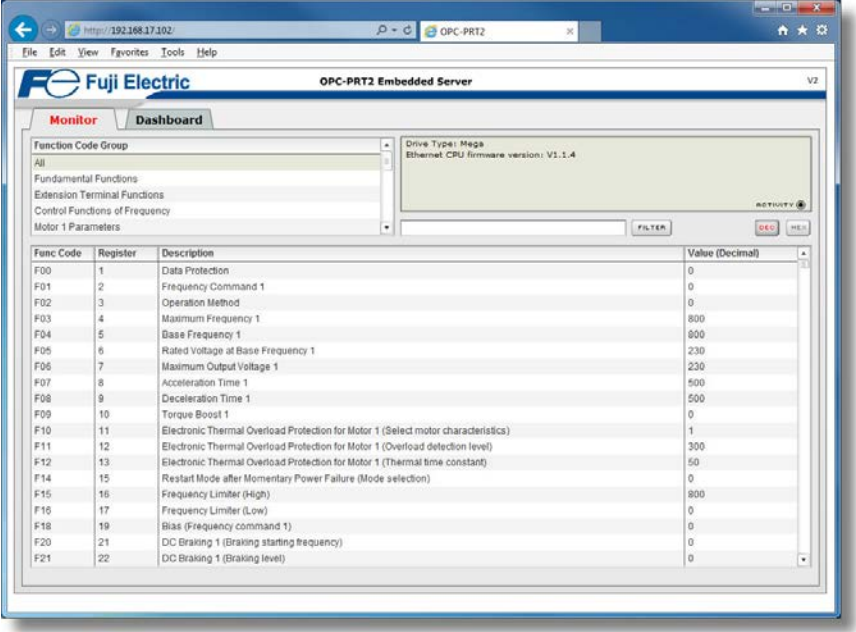

#### **Figure 17: Embedded Web Server**

## <span id="page-32-4"></span><span id="page-32-2"></span>**6.2 Monitor Tab**

## <span id="page-32-3"></span>*6.2.1 Information Window*

[Figure 18](#page-33-2) shows the Information Window that displays messages regarding the status of the interface card or web browser session. There is also an "ACTIVITY" indicator located in the lower-right hand corner of the Information Window that blinks periodically to show the status of data communication between the web browser and the interface card. If you do not observe the activity indicator blink at all for several seconds or more, it is possible that the web browser may have lost contact to the web server due to an inverter power cycle or a network problem. To reestablish communications, "refresh" your web browser.

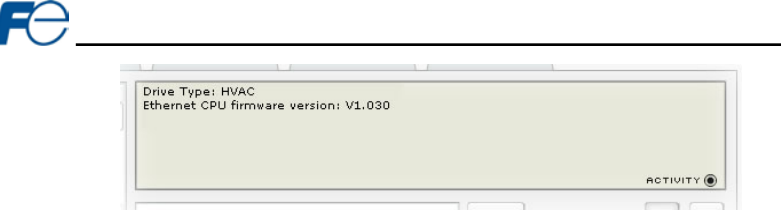

## **Figure 18: Monitor Tab Information Window**

## <span id="page-33-2"></span><span id="page-33-0"></span>*6.2.2 Function Code Group Selection List*

The Function Code Group Selection List is shown in [Figure 19.](#page-33-3) Individual groups can be selected by clicking on the group name. Multiple groups may also be selected by holding down the CTRL key while clicking on the group names, or a range of groups can be selected by first selecting the starting group,

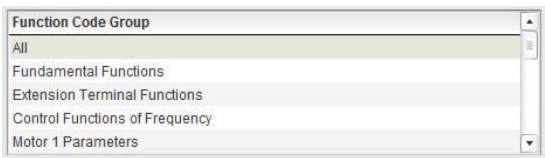

### <span id="page-33-3"></span>**Figure 19: Function Code Group Selection List**

and then holding down the SHIFT key while selecting the last group in the range. When a function code group is selected, the function codes contained in that group are displayed in the Function Code List (refer to sectio[n 6.2.3\)](#page-33-1). The following function code groups are available:

**All:** All function codes/registers are available.

**Fundamental Functions:** F function codes are available.

**Extension Terminal Functions:** E function codes are available.

**Control Functions of Frequency:** C function codes are available.

**Motor 1 Parameters:** P function codes are available.

**Motor 2 Parameters:** A function codes are available.

**Motor 3 Parameters:** b function codes are available.

**Motor 4 Parameters:** r function codes are available.

**High Performance Functions:** H function codes are available.

**Application Functions 1:** J function codes are available.

**Application Functions 2:** d function codes are available.

**Link Functions:** y function codes are available.

**Command Data:** S function codes are available.

**Monitor Data 1:** M function codes are available.

**Monitor Data 2:** W function codes are available.

**Alarm Data 1:** X function codes are available.

**Alarm Data 2:** Z function codes are available.

**Operational Functions:** o function codes are available.

## <span id="page-33-1"></span>*6.2.3 Function Code List*

The function code list is shown in [Figure 20.](#page-34-2) The function codes that are displayed in the list at any given time depend on the function code groups that are currently selected (refer to section [6.2.2\)](#page-33-0) and the filter (refer to sectio[n 6.2.4\)](#page-34-0).

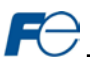

The first column of the Function Code List shows the inverter function code designation that is normally used when accessing a given function code via the inverter's keypad. Note that this column is for user convenience and inverter user's manual cross-reference.

The second column of the Function Code List shows the register number for the corresponding function code. Certain protocols require the use of a register number to access the function code (refer to section [4.1\)](#page-19-1). The third column contains the function code descriptions, which are used by the filter function. The last column performs two functions: it displays the current value of the function code, and (for writable function codes) also allows changing the function code's value by clicking on the number in the value column and entering the new value.

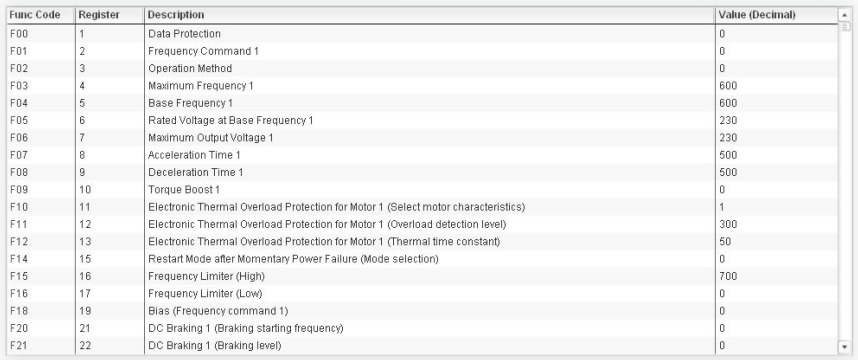

#### **Figure 20: Function Code List**

<span id="page-34-2"></span>Some items to keep in mind when interacting with the Function Code List are:

- When entering new function code values, be sure that the number being entered is appropriate for the currently-selected radix (refer to sectio[n 6.2.5\)](#page-34-1).
- The column widths can be changed by dragging the vertical bars that separate the header row's cells.
- If you begin changing a function code value and then decide to abandon the change, pressing the ESC key on your keyboard will abandon the change and redisplay the current function code value.
- When editing a function code value, clicking someplace off the entry cell is equivalent to hitting the ENTER key.

#### <span id="page-34-0"></span>*6.2.4 Function Code List Filter*

A filter function provides Function Code List search capabilities. To use the filter function, simply type a word or portion of a word into the filter entry box and then click the "filter" button. Refer to [Figure 21.](#page-34-3) The filter will then display only those function codes currently available in the Function Code List that

|  | <b>FILTER</b> |
|--|---------------|
|--|---------------|

<span id="page-34-3"></span>**Figure 21: Function Code List Filter**

satisfy the search criteria. Once a filter has been entered, it will continue to be applied to all information normally displayed in the Function Code List. To remove the filter, delete any characters contained in the filter entry box and then click the "filter" button.

### <span id="page-34-1"></span>*6.2.5 Radix Selection*

[Figure 22](#page-34-4) shows the radix selection buttons. These selection buttons allow changing the Function Code List "value" column data display and entry radix between decimal and hexadecimal formats.

When "DEC" is selected, the "value" column heading will be "*Value (Decimal)*", current function code values will be displayed in decimal,

<span id="page-34-4"></span>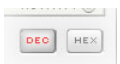

**Figure 22: Radix Selection**

and values to be written to function codes must be entered in decimal format. For example, to change the inverter's frequency command to 40.00Hz, enter the decimal value 4000.

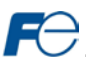

Similarly, when "HEX" is selected, the "value" column heading will be "*Value (Hexadecimal)*", current function code values will be displayed in hexadecimal, and values to be written to function codes must be entered in hexadecimal format. For example, to turn on bit #10 in the inverter's operation command word, enter the hexadecimal number 0400.

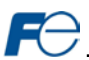

## <span id="page-36-0"></span>**6.3 Dashboard Tab**

The Dashboard Tab provides access to a virtual keypad, as well as a variety of gauges, meters and graphs that can be configured to provide an at-a-glance graphical overview of critical application variables in real-time. A total of 10 gauge windows are available (two at a time), and each gauge window can be configured to display any scanned function code's value via one of six different gauge types. User-defined engineering units, scaling and range limits are also configurable. Refer to [Figure 23.](#page-36-2)

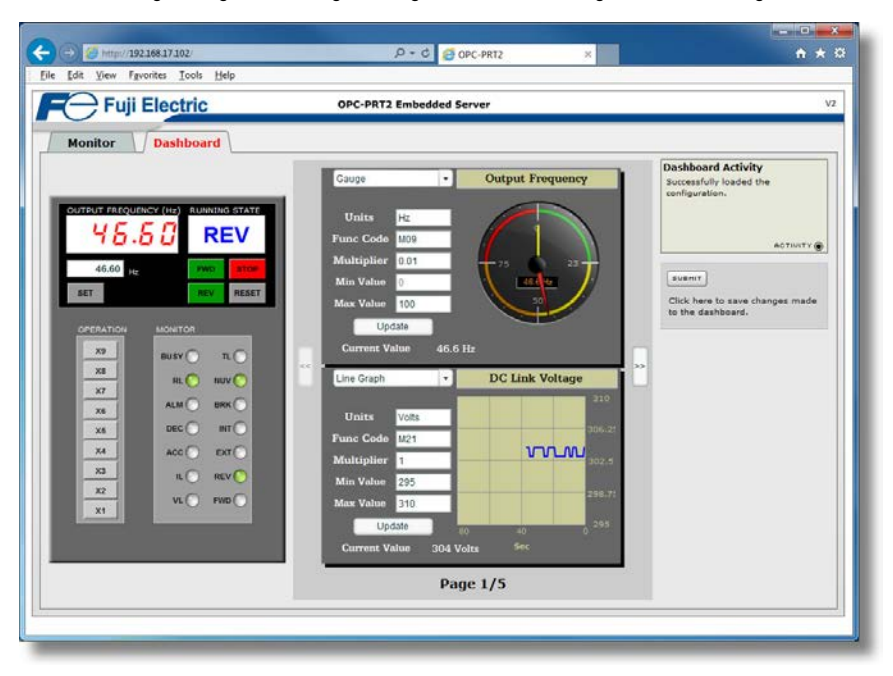

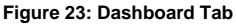

## <span id="page-36-2"></span><span id="page-36-1"></span>*6.3.1 Information Window*

[Figure 24](#page-36-3) shows the Information Window, which displays various informational messages regarding the status of the Dashboard configuration parameters (loading or submitting).

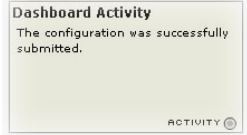

<span id="page-36-3"></span>**Figure 24: Dashboard Tab Information Window**

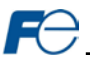

## <span id="page-37-0"></span>*6.3.2 Virtual Keypad*

A "virtual keypad" is displayed on the left-hand side of the dashboard tab, and acts as an interface for several useful pieces of control and monitor information. For an overview of the virtual keypad interface, refer t[o Figure 25.](#page-37-1) Note that it is recommended to suspend all external protocol-based communications with PLC's, etc. when using the virtual keypad, as other protocols may simultaneously be writing to the inverter's frequency command and operation command word, resulting in seemingly unpredictable behavior.

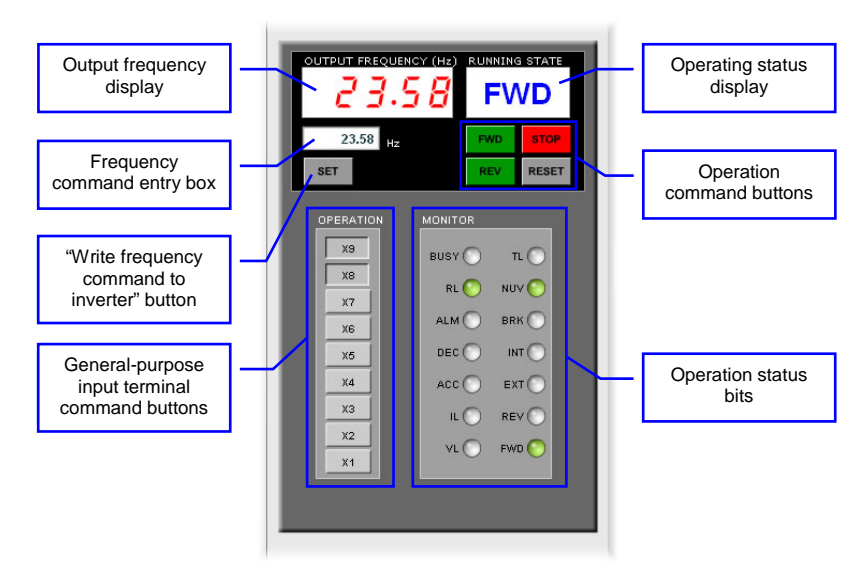

**Figure 25: Virtual Keypad Overview**

<span id="page-37-1"></span>**Output frequency display:** Indicates the current output frequency of the inverter in large red numbers, as reported by inverter function code M09. The image i[n Figure 25](#page-37-1) indicates that the associated inverter is currently running at 23.58Hz.

**Frequency command entry box:** Allows the user to enter a new frequency command for the inverter, which is subsequently scaled and written to inverter function code S05 when the "SET" button is clicked.

**"SET" button:** Clicking this button will scale and write the value contained in the frequency command entry box to inverter function code S05. Note that the inverter will use this frequency command as its master frequency reference only when configured accordingly (refer to sectio[n 3.1\).](#page-17-1)

**General-purpose input terminal command buttons:** These buttons (labeled "X1" through "X9") map to the corresponding bits in the inverter's operation command word (function code S06, bit #2 ... bit #10). The usage of these bits varies depending on the configuration of inverter function codes E01 to E09. When a given button is clicked and shown in its depressed state, the corresponding bit is set to a "1". When clicked again (and therefore shown in its non-depressed state), the corresponding bit is set to a "0". As an example, the image i[n Figure 25](#page-37-1) shows X1...X7 as OFF ("0"), and X8 and X9 as ON ("1"). Note that controlling these operation command word bits will only affect the inverter when it is configured accordingly (refer to section [3.1\).](#page-17-1)

**Operating status display:** Indicates the current state of the inverter based on bits in the inverter operation status register (function code M14). Possible displays include "STOP", "FWD", "REV" and "FAULT".

**Operation command buttons:** Clicking on these buttons enables different control actions to be imposed on the inverter, as follows:

• FWD: sets bit #0 ("FWD") and clears bit #1 ("REV") in the operation command word (function code S06).

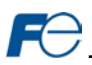

- REV: sets bit #1 ("REV") and clears bit #0 ("FWD") in the operation command word (function code S06).
- STOP: clears both bit #0 ("FWD") and bit #1 ("REV") in the operation command word (function code S06).
- RESET: writes a value of "1" to function code S14 (alarm reset command). This will reset a faulted inverter regardless of the current operation command mode (H30, Y98 etc.) Note that if the inverter was running (the "FWD" or "REV" buttons were the last buttons pressed on the virtual keypad before the fault occurred), the STOP button must be clicked prior to clicking the RESET button in order to clear the FWD and REV bits in the operation command word. The inverter will ignore reset commands issued through function code S14 as long as a valid run command still exists in the operation command word.

Note that the inverter will follow the FWD, REV and STOP button commands only when configured accordingly (refer to section [3.1\).](#page-17-1)

**Operation status bits:** These "virtual LEDs" map to the corresponding bits of the same name in the inverter's operation status word (function code M14). When a given bit in the status word is "1", then its corresponding indicator will be lit. The indicator will not be lit if its status word bit is "0". As an example, the image i[n Figure 25](#page-37-1) shows FWD (bit #0), NUV (bit #5) and RL (bit #12) ON, and all other bits OFF.

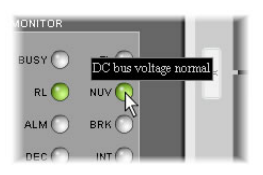

<span id="page-38-2"></span>**Figure 26: Virtual LED Tooltips**

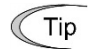

Hovering the cursor over the virtual LEDs will bring up a tooltip which provides a brief summary of the indicated function. Refer to [Figure 26.](#page-38-2)

## <span id="page-38-0"></span>*6.3.3 Gauge Window Navigation*

[Figure 27](#page-38-3) shows the two buttons that provide for navigation of the gauge windows. Gauge windows are displayed two at a time in the Dashboard Tab, and by clicking the "right" or "left" buttons, the gauge windows will scroll in the corresponding direction.

<span id="page-38-3"></span>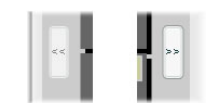

**Figure 27: Gauge Window Navigation**

## <span id="page-38-1"></span>*6.3.4 Gauge Window Configuration*

Each of the gauge windows can be independently configured to display a user-defined function code with a variety of flexible configuration options. While the behavior and presentation may vary slightly depending on the specific gauge chosen, all of the gauges share the following common elements (refer to [Figure 28](#page-39-0) for an example):

*Gauge Selector:* A drop-down selection box in the upper left-hand corner of the gauge window, which allows the user to select the type of gauge that will be displayed.

*Title:* A text entry box located above the gauge, in which the user can enter a descriptive gauge title comprised of up to 16 characters.

*Units:* A text entry box in which the user can enter an engineering units string comprised of up to 8 characters. This units string will be appended to all locations in the gauge window that display the designated function code's current value.

*Function Code:* The designated function code whose value is to be reflected on the gauge. Note that only scanned function codes may be displayed in Dashboard gauges (refer to section [4.1](#page-19-1) for a discussion of scanned function codes).

*Multiplier:* The multiplier value is a floating-point number that is used to scale the raw value of a function code. As its name suggests, the multiplier value is multiplied by the designated function code's current raw value in order to calculate the gauge's indicated value. Negative values can also be used if desired.

*Min Value:* The gauge's minimum indicated value. Negative values can be used if desired (e.g. if a negative Multiplier attribute is used to generate a negative indicated value). Not all gauges allow adjustment of the min value.

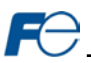

*Max Value:* The gauge's maximum indicated value. Similar to the Min Value attribute, negative values can be used if desired. Indicated value characteristics can even be inverted by setting the Max Value attribute to a value less than the Min Value attribute.

*Update Button:* Clicking the update button will apply the current configuration attribute settings to the gauge. Note, however, that simply updating the gauge's current display properties does not write these settings to the interface card's file system. To save the current configuration of all the gauge windows to the file system, the Dashboard tab's "submit" button must be selected (refer to sectio[n 6.3.5\)](#page-41-0).

*Current Value:* The current indicated value of the designated function code is numerically displayed with the configured Units string at the bottom of each gauge window.

The following is a summary of the different available gauge types:

**Gauge:** Refer to [Figure 28.](#page-39-0) This type of meter implements a rotary dial-type display format. The indicated value and units are shown numerically on the face of the gauge, and via the red indicator needle. The yellow needle shows the previous indicated value, thereby providing a simple historical reference. The "Min Value" attribute is not configurable; this gauge always starts at 0.

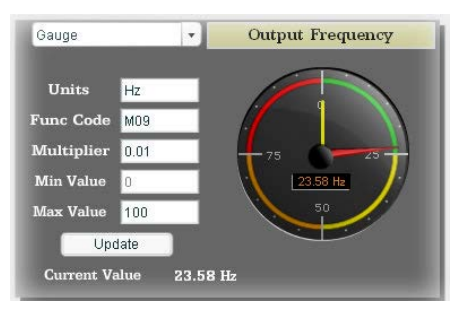

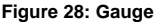

**BarGraph:** Refer to [Figure 29.](#page-39-1) This type of meter implements a linear bar graph display format. Hovering the mouse pointer over the red portion of the graph pops up a tooltip which displays the current indicated value and units.

<span id="page-39-0"></span>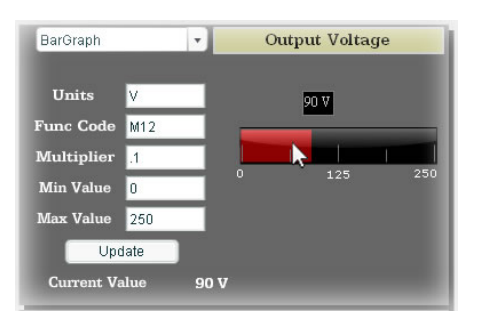

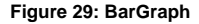

<span id="page-39-1"></span>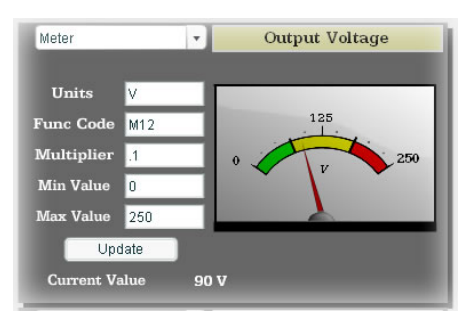

<span id="page-39-2"></span>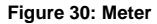

**Meter:** Refer to [Figure 30.](#page-39-2) This type of meter implements a common panel meter-type display format. The units string is shown on the face of the meter. All raw function code values are interpreted as positive numbers  $(i.e. 0...0x$ FFFF equates to  $0...65535_{10}$ .)

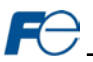

**Pos/Neg Meter:** Refer to [Figure 31.](#page-40-0) Similar to the "meter" gauge, this type of meter also implements a common panel meter-type display format, but in this instance the indicated value can be positive or negative (two's complement interpretation). In other words, raw function code values of  $0...0x7$ FFF equate to  $0...32767_{10}$ , and values of 0x8000...0xFFFF equate to -32768...-1. Because the meter placard is always centered around zero, the "Min Value" attribute is not configurable, and the "Max Value" attribute is used for both the maximum positive indicated value as well as the maximum negative indicated value.

Pos/Neg Meter  $\ddot{}$ Torque Units  $\frac{96}{2}$ **NEG** POS **Func Code** M07 33.33 **Multiplier**  $\mathsf{In}$ Min Value I٥  $-100$ 100 Max Value  $100$ Update **Current Value**  $-0.06%$ 

**Figure 31: Pos/Neg Meter**

**Thermometer:** Refer to [Figure 32.](#page-40-1) This type of meter implements the universallyidentifiable thermometer display format. Hovering the mouse pointer over the red "mercury" portion of the graph pops up a tooltip which displays the current indicated value and units.

<span id="page-40-0"></span>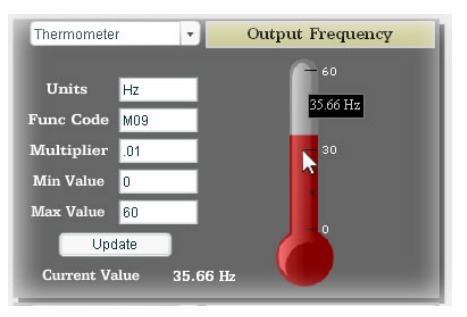

**Figure 32: Thermometer**

<span id="page-40-1"></span>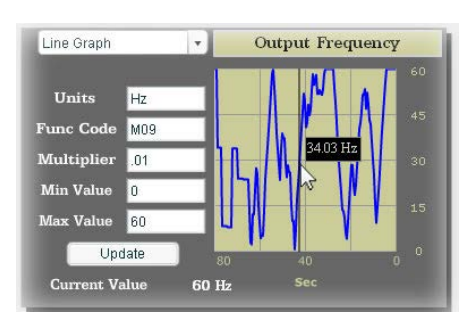

<span id="page-40-2"></span>**Figure 33: Line Graph**

**Line Graph:** Refer to [Figure 33.](#page-40-2) This type of graph implements a continuously-scrolling historical data logging line graph. Up to 80 seconds worth of historical data is available. Hovering the mouse pointer anywhere on the graph displays a vertical reference line at the corresponding time, and pops up a tooltip which displays the current indicated value at that time.

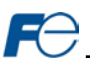

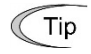

At times, it may be convenient to zoom in on a particular gauge or meter in order to more clearly see the indicator, or to fill the computer screen with a particular gauge's image. This can be easily accomplished with the web browser's Flash Player plug-in by rightclicking on the gauge and selecting the desired zoom level (refer to [Figure 34\).](#page-41-1)

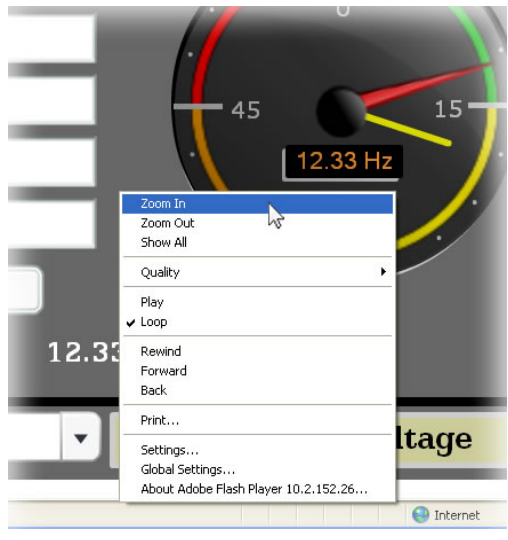

**Figure 34: Zooming**

## <span id="page-41-1"></span><span id="page-41-0"></span>*6.3.5 Submitting Changes*

Whenever any of the gauge window configuration items in the Dashboard Tab have been changed, the "submit" button located on the right-hand portion of the web page must be selected in order to write these settings to the interface card's file system. Refer to [Figure 35.](#page-41-2) Note that submitting the Dashboard Tab configuration does not require rebooting of the interface card: the changes take effect immediately, and the interface card continues its operation without interruption.

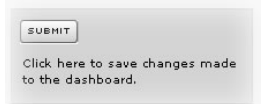

<span id="page-41-2"></span>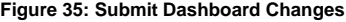

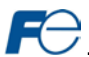

## <span id="page-42-0"></span>**6.4 Customizing the Embedded Web Server**

### <span id="page-42-1"></span>*6.4.1 Customization Overview*

It is possible for end-users to customize the embedded web server in order to create their own application-specific or corporate "look and feel". Knowledge of authoring dynamic web content is required. Using windows explorer, it is possible to load customized web server content into the "WEB" folder on the interface card's file system (refer to section [7.2\).](#page-45-2) Usually, this web server content contains programming which implements the XML socket-based XTPro protocol (refer to section [6.4.2\)](#page-42-2). Via XTPro, the embedded web server can gain access to any inverter parameter and the interface card file system resources, and manipulate them as required.

## **Notes**

- There is an XML file located in the "WEB" folder called "*param.xml*", which contains definitions for all inverter function codes that are available via the interface card. This file must not be removed, as it contains the definition of all available parameters not only for active web server content, but also for the interface card itself. All other files in the "WEB" folder may be deleted or replaced if desired by the user.
- The default HTML file targeted by the web server is "index.htm". Therefore, when customizing the web server content, ensure that initial file "index.htm" exists.
- All files accessed by the web server itself must reside in the "WEB" folder. Note that this does not restrict active web server content to using only the "WEB" folder, however, as XTPro "read\_file" and "write file" commands can access any existing location on the file system.
- If the factory-default "WEB" folder contents need to be recovered (if they are accidentally deleted, for example), they can be downloaded from th[e product web](http://www.iccdesigns.com/products/internal/opc-prt2/) page on the internet.
- Two simultaneous web server sessions are supported. Note that the number of available simultaneous web server sessions is independent of the number of available simultaneous XTPro XML sockets.

### <span id="page-42-2"></span>*6.4.2 XTPro Overview*

XTPro is an acronym for **X**ML **T**CP/IP **Pro**tocol. The XTPro specification is an application-layer (positioned at level 7 of the OSI model) messaging protocol that provides XML-based client/server communication via TCP port 843. Typically, XTPro is used for the implementation of graphical user interfaces (GUIs), such as advanced web servers or HMIs that have the ability to request information via XML sockets, and then manipulate and/or display the information in a rich application-specific manner.

XTPro is a request/response protocol that provides services specified by commands. For more information on XTPro, refer to the separate XTPro Specification. This section will cover the devicespecific implementation of the XTPro protocol.

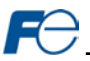

## <span id="page-43-0"></span>*6.4.3 XTPro Web Browser-Based Implementation*

A representative implementation based upon using a web browser as the client is detailed in [Figure 36.](#page-43-1)  In this scenario, the client application is developed by using an active web server authoring tool (such as Adobe Flash®). The active content is then embedded into one or more HTML files and loaded onto the device's file system (refer to section [6.4.1](#page-42-1) for detailed information regarding customization of the web server content). Accessing the device's web server via a standard web browser then loads the active content, which initiates communication with the server.

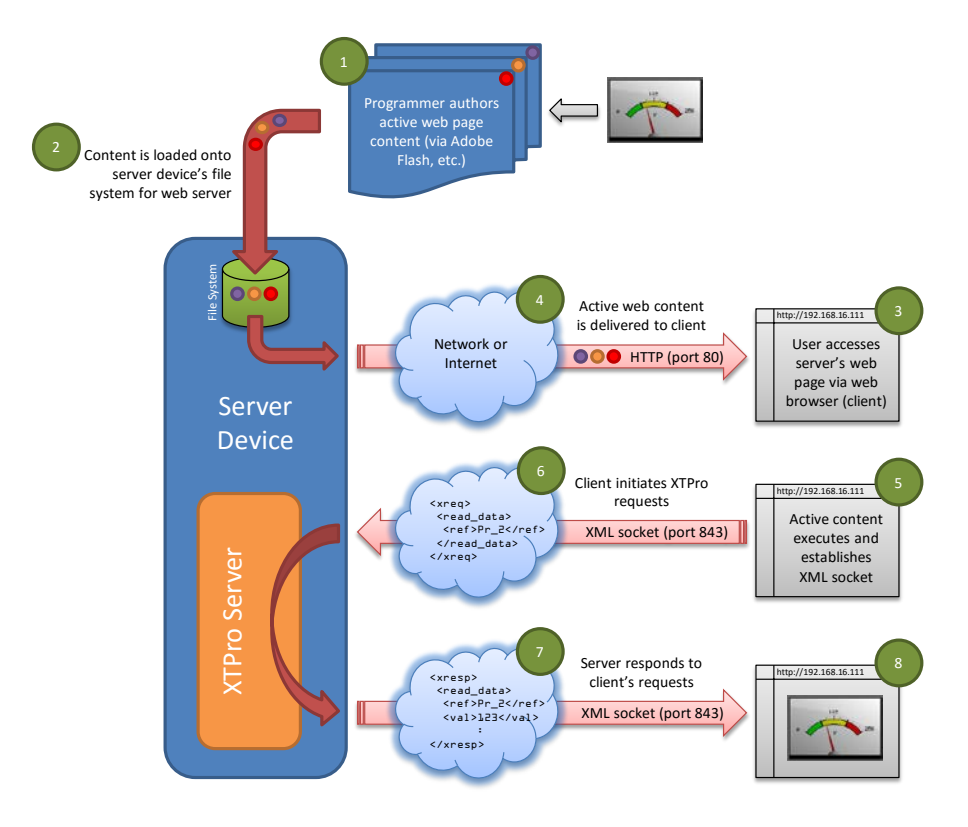

<span id="page-43-1"></span>**Figure 36: Web Browser-Based Implementation**

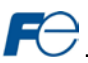

## <span id="page-44-0"></span>*6.4.4 XTPro HMI-Based Implementation*

A representative implementation based upon a stand-alone HMI client is detailed in [Figure 37.](#page-44-2) In this scenario, the client application is developed by using tools provided by the HMI manufacturer, and is hosted independently of the actual server device.

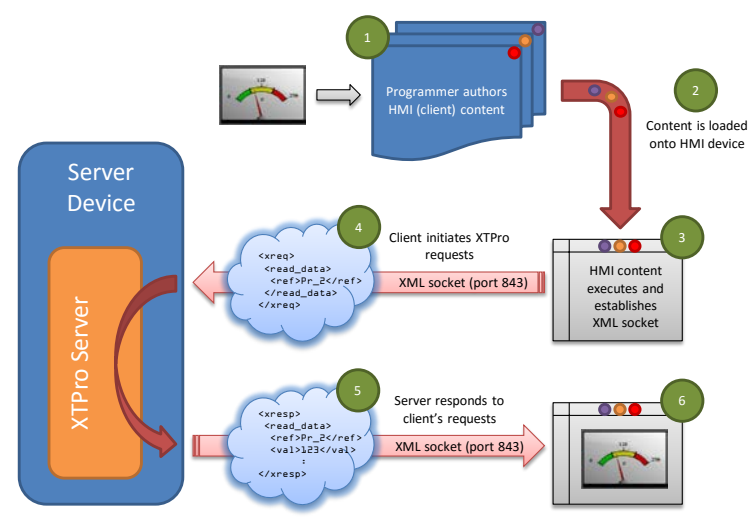

**Figure 37: HMI-Based Implementation**

## <span id="page-44-2"></span><span id="page-44-1"></span>*6.4.5 XTPro Supported Commands*

<span id="page-44-3"></span>For a summary of XTPro commands, refer to [Table 14.](#page-44-3)

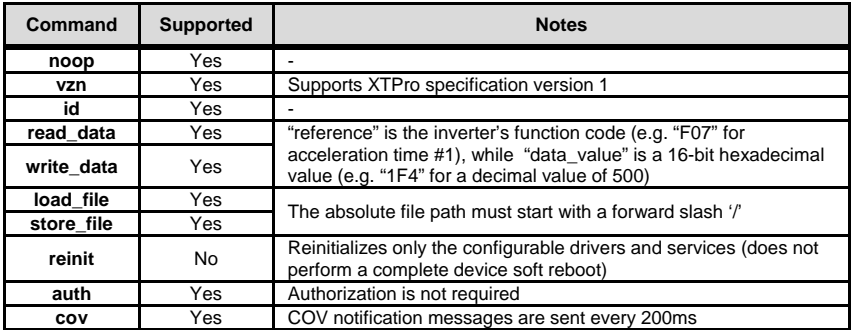

## **Table 14: Supported XTPro Commands**

## **Notes**

• Two simultaneous XTPro connections are available.

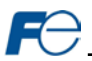

## <span id="page-45-0"></span>**7 FILE SYSTEM**

## <span id="page-45-1"></span>**7.1 Overview**

The interface card's on-board file system is used by the application firmware. Currently, the application firmware's main use of the file system is to store XML-encoded configuration files and the embedded web server. The studio must be used to manage the configuration via USB or FTP. Do not manually access the configuration files unless instructed by technical support.

The configuration is only read at unit boot-up. Therefore, if a new configuration file is loaded, that unit must be rebooted for the new configuration take effect. Rebooting a unit can be performed by powercycling the inverter in which the card is installed.

The embedded web server is customizable and is located in the "*WEB*" folder. All web page related items should reside in the "*WEB*" folder.

Interacting with the file system can be performed via USB (using a mini-B USB cable) as the interface card enumerates as a standard USB mass storage device ("flash drive"). The file system can also be accessed via FTP if the card has compatible network settings. Users can interact with the files on the interface card's file system in the same manner as though they were traditional files stored on a local or remote PC.

Note that the USB and FTP connection will prevent the file system from being accessed by other interfaces, such as the web server. Therefore, USB and FTP should only be connected when performing maintenance and configuration. USB and FTP should be disconnected while the card is running normally in a production environment.

## <span id="page-45-2"></span>**7.2 USB with Windows Explorer**

To use Microsoft Windows Explorer, first open either "Windows Explorer" or "My Computer". Refer to [Figure 38.](#page-45-3) Note that the indicated procedure, prompts and capabilities outlined here can vary depending on such factors as the installed operating system and service packs.

The interface card will typically be displayed as a removable medium such as a "Removable Disk". Refer to [Figure 39.](#page-45-4)

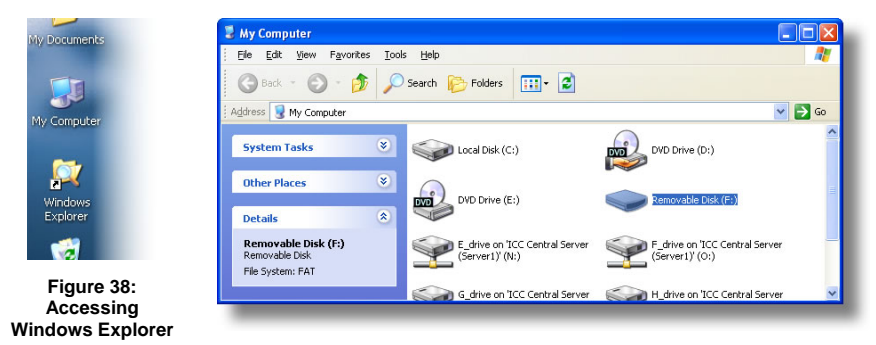

**Figure 39: Removable Disk with Windows Explorer**

<span id="page-45-4"></span><span id="page-45-3"></span>Windows Explorer will then display the file system's contents (refer to [Figure 40.\)](#page-46-2) You can now perform normal file manipulation actions on the available files and folders (cut, copy, paste, open, rename, dragand-drop transfers etc.) in the same manner as though you were manipulating any traditional file and folder stored on your computer's hard drive.

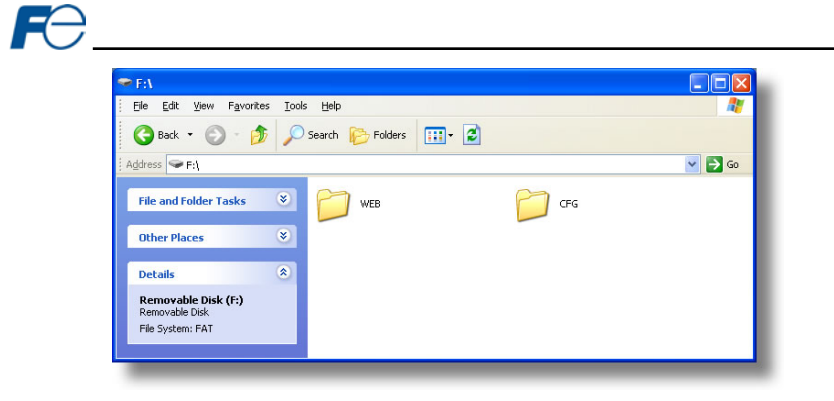

**Figure 40: USB File Access via Windows Explorer**

## <span id="page-46-2"></span><span id="page-46-0"></span>**7.3 FTP with Windows Explorer**

To use FTP with Microsoft Windows Explorer, first open either "Windows Explorer" or "My Computer". Please note that the indicated procedure, prompts and capabilities outlined here can vary depending on such factors as the installed operating system, firewalls and service packs.

In the "Address" field, type in "ftp://admin:admin@" and then the IP address of the target interface card (if the user name and password have been changed from its default, then replace the first "admin" with the new user name and the second "admin" with the password.) Refer to [Figure 41.](#page-46-3)

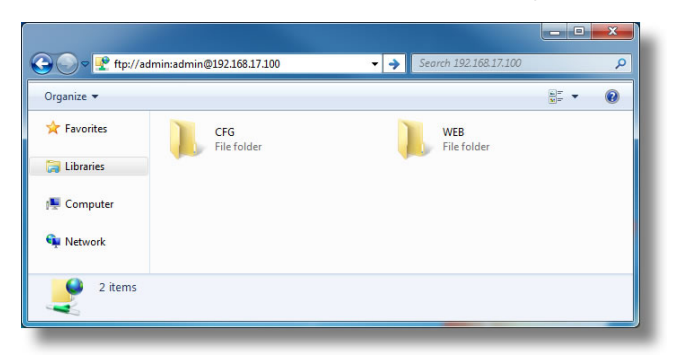

**Figure 41: FTP via Windows Explorer**

<span id="page-46-3"></span>Note that the behavior of Windows Explorer FTP will vary from PC to PC. If you are having issues connecting FTP, there are other FTP client tools available such as Windows Command Prompt, Core FTP, FileZilla, SmartFTP etc. that can also be used to reliably access the card's file system.

## <span id="page-46-1"></span>**7.4 Loading New Web Server Content**

The interface card's web server resides in the file system and can be updated in the field (refer to sectio[n 6.4\)](#page-42-0). This section will discuss how to update the default web server. The update procedure similarly applies to a custom web server. Web server updates may be released for a variety of reasons, such as improvements and added functionality. When using the default web server, it is always recommended to use the latest release.

Treat web server updates independently of firmware updates since web server updates may or may not be related to firmware updates. The latest default web server can be found on the [product web](http://www.iccdesigns.com/products/internal/opc-prt2/) page or requested from technical support. It is suggested that users first check with technical support, and then periodically afterwards to determine if a new default web server has been released and is available to update their units.

Besides the new "WEB" folder containing the new web server, the update requires a USB connection as described earlier in this section. To update the web server, complete the following steps:

- 1. Navigate to the card's file system (see section [7.2](#page-45-2) o[r 7.3\)](#page-46-0).
- 2. Backup the "WEB" folder if desired by copying it to the local computer.
- 3. Delete the "WEB" folder from the card's file system.
- 4. Copy the new "WEB" folder to the card's file system.
- 5. Although it is not typical, if your *param.xml* file was specially modified (for a custom application, for example), it may be necessary to re-apply those modifications. Please consult technical support for any questions related to customized versions of *param.xml*.
- 6. Clear your internet browser's cache to ensure that the new web server content will be properly loaded from the interface card.

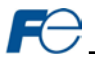

## <span id="page-48-0"></span>**8 FIRMWARE**

## <span id="page-48-1"></span>**8.1 Overview**

The interface card's embedded firmware can be updated in the field. Firmware updates may be released for a variety of reasons, such as custom firmware implementations, firmware improvements and added functionality as a result of user requests. Additionally, it may be necessary to load different firmware onto the unit in order to support various protocols. In order to ensure that the firmware update is successful, and in the interest of equipment and personnel safety, it is strongly recommended to stop all of the card's production activities prior to initiating the firmware update procedure.

## **Failure to follow the firmware update procedure could result in corrupt firmware!**

## <span id="page-48-2"></span>**8.2 Update Procedure**

- 1. Always back up your configuration to a PC for later recovery if necessary.
- 2. Download and install the latest Configuration Studio, which can be obtained from th[e product web](http://www.iccdesigns.com/products/internal/opc-prt2/) [page.](http://www.iccdesigns.com/products/internal/opc-prt2/)
- 3. Please be sure to read the firmware release notes and updated user's manual for any important notices, behavior precautions or configuration requirements prior to updating your firmware.
- 4. Ensure that the device is in a safe state prior to initiating the firmware update. The card may be temporarily inaccessible during the firmware update process.
- 5. *Locally via USB:* Connect a USB cable between the card and the PC and open the studio. If the studio contains newer firmware, it will automatically prompt you to update the firmware. Proceed with the firmware update.
- 6. *Remotely Via FTP:* Connect an Ethernet cable and ensure that the card has compatible network settings.
- 7. Once the firmware update process has started, do not interrupt the card as this may corrupt the firmware. Do NOT manually power-cycle the inverter or reboot the card. Do NOT disturb the USB or Ethernet (FTP) connection.
- 8. After the firmware update has been completed, the card will reset automatically. When the card boots up again, it will be running the new application firmware, which can be confirmed by observing the version displayed in **Device…Device Info** or the web server's information window (refer to sectio[n 6.2.1\)](#page-32-3).
- 9. If new default web server content is available, load the new web server (refer to section [7.4\).](#page-46-1)

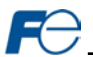

## <span id="page-49-0"></span>**9 PROTOCOL-SPECIFIC INFORMATION**

This section will discuss topics that are specific to each of the supported protocols.

## <span id="page-49-1"></span>**9.1 PROFINET IO**

#### <span id="page-49-2"></span>*9.1.1 Overview*

The PROFINET IO device driver allows a controller to interact with the interface card via cyclic data exchange and acyclic read/write requests. The I/O data is entirely user-configurable, and is utilized when a standard I/O module is chosen during network configuration.

### **Some other notes of interest include:**

- Allows simultaneous access to only 1 PROFINET controller.
- Supports conformance class A and real time (RT) communication.
- Supports MRP (Media Redundancy Protocol) client.
- Supports DCP (Discovery Control Protocol).
- Supports alarms.
- Supports I&M.
- The lowest supported I/O Cycle Update Time (in STEP 7 or an equivalent hardware configuration tool) is 1ms.
- The GSDML file can be obtained from the included CD-ROM or downloaded fro[m product web](http://www.iccdesigns.com/products/internal/opc-prt2/) [page](http://www.iccdesigns.com/products/internal/opc-prt2/) on the internet.
- Supports several user-configurable I/O modules with up to 32 input words and 32 output words.
- Supports the PROFIdrive profile version 4.1.
- No explicit module selection is required on the interface card: the module will be selected automatically according to the controller's configuration.
- If a timeout occurs on the RT connection, the driver can be configured to trigger a timeout event as described in section [5.4.1.](#page-27-4) The timeout value is dictated by the PROFINET controller and is at least three times the IO Cycle update time. The timeout value is also known as the "IO Cycle Watchdog" time.

### <span id="page-49-3"></span>*9.1.2 Device Settings*

In the studio's **Project** panel, navigate to **OPC-PRT2…Ethernet…PROFINET IO**.

#### **Device Name**

The device name / station name must be unique across the entire PROFINET network, because it is used by controllers to uniquely identify PROFINET devices. This string must conform to the device name requirements contained in the PROFINET specification.

#### <span id="page-49-4"></span>*9.1.3 Connection Timeout Options*

In the studio's **Project** panel, navigate to **OPC-PRT2…Ethernet…PROFINET IO**. The following configuration options will determine the actions to be taken by the card if the PROFINET IO connection is abnormally terminated or lost.

## **Timeout Action**

Select an action from the drop down menu:

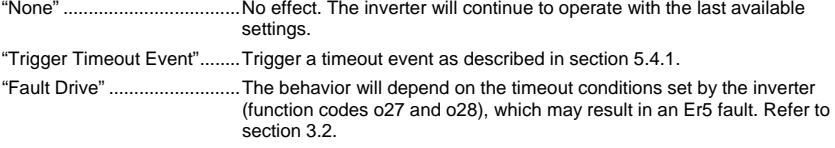

## **Enable Drive Fault Reset**

This will clear the Er5 fault once communication is re-established. This option is only available if the **Timeout Action** is set to "Fault Drive".

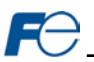

### <span id="page-50-0"></span>*9.1.4 Cyclic I/O Produced and Consumed Data Access Settings* In the studio's **Project** panel, add **OPC-PRT2…Ethernet…PROFINET IO…Produced Data Word** and/or **Consumed Data Word**.

The Produced Data Word and Consumed Data Word objects are only applicable when using the I/O module "IN: 32 WORDS, OUT: 32 WORDS", which is typically the case. The Produced Data Word defines the structure of status data sent from the inverter to the controller. The Consumed Data Word objects will define the structure of the command data sent from the controller (for example, a Siemens PLC) to the inverter. These objects allow the creation of custom-built I/O data. Up to 32 "command" function code values can be sent to the inverter, and up to 32 "status" function code values can be sent back to the controller. Therefore, up to 32 Produced and 32 Consumed Data Word objects can be created. If a consumed word offset is not defined, that data will be ignored by the inverter. If a produce word offset is not defined, the value will default to 0. The size of the actual I/O produced and consumed data is determined by the PROFINET controller. The I/O data format is summarized i[n Table 15.](#page-50-1)

## **Description**

This 32-character (max) field is strictly for user reference: it is not used at any time by the PROFINET driver.

## **Produced Data Word Offset**

The value from the associated inverter function code will populate this word offset of the produced data that is to be sent to the controller. It is recommended to start at word offset 0.

### **Consumed Data Word Offset**

The consumed data received from the controller at this word offset will contain the value to be written to the associated inverter function code. It is recommended to start at word offset 0.

## **Function Code**

The inverter function code (refer to sectio[n 4\)](#page-19-0) associated with the word offset. For the Produced Data Word object, enter a "status" function code to be monitored. For the Consumed Data Word object, enter a "command" function code that can be written.

#### **Data Type**

<span id="page-50-1"></span>Each data word is fixed to 16-Bit Unsigned (equivalent to two bytes.) The data word is transferred in little endian format.

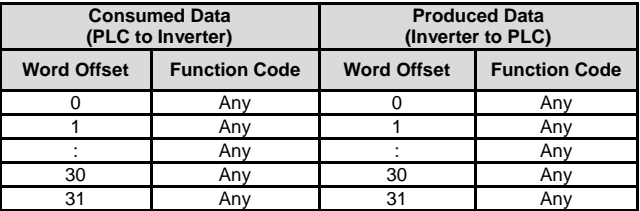

#### **Table 15: User-Configurable Module I/O Data Format**

The default I/O configuration is described i[n Table 16.](#page-51-3)

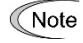

Always use the studio to confirm the configuration before commissioning the device.

<span id="page-51-3"></span>

|                    | <b>Consumed Data</b><br>(PLC to Inverter) | <b>Produced Data</b><br>(Inverter to PLC) |                      |
|--------------------|-------------------------------------------|-------------------------------------------|----------------------|
| <b>Word Offset</b> | <b>Function Code</b>                      | <b>Word Offset</b>                        | <b>Function Code</b> |
|                    | S <sub>06</sub>                           |                                           | M14                  |
|                    | S <sub>05</sub>                           |                                           | M09                  |
|                    | None                                      |                                           | None                 |
| 30                 | None                                      | 30                                        | None                 |
| 31                 | None                                      | 31                                        | None                 |

**Table 16: Default User-Configurable Module I/O Data Format**

## <span id="page-51-0"></span>*9.1.5 PROFIdrive Profile*

For optimal interoperability, the interface card supports the PROFIdrive profile version 4.1. No special configuration of the interface card is required when using the PROFIdrive profile. The controller **must** support the PROFIdrive profile and **must** be configured to use the "Standard Telegram 1" module on the interface card. If the controller does not support the PROFIdrive profile, use the configurable I/O "IN: 32 WORDS, OUT: 32 WORDS" module. The PROFIdrive profile is only partially described in this manual due to its complexity. The complete PROFIdrive profile specifications can be obtained from [http://www.profibus.com/.](http://www.profibus.com/)

## **Some other notes of interest include:**

- Implements Application Class 1 (standard drive)
- Supports only Standard Telegram 1 (ST1, PZD-2/2) on slot 1 (similar to Profibus PPO type 3)
- Supports only Speed Control Mode

### <span id="page-51-1"></span>*9.1.5.1 PROFIdrive Standard Telegram 1*

<span id="page-51-4"></span>The standard telegram 1 mapping is described i[n Table 17.](#page-51-4)

## **Table 17: Standard Telegram 1**

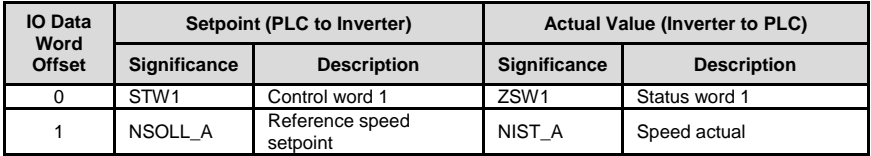

#### <span id="page-51-2"></span>*9.1.5.2 PROFIdrive Control and Status Words*

The control word, STW1, is the principal means for controlling the drive. It is sent by the controller (PLC) to the device (inverter). The bitmapping for the control word is described i[n Table 18.](#page-51-5) The status word, ZSW1, returns status information from the inverter to the controller. The bitmapping for the status word is described in [Table 19.](#page-52-1)

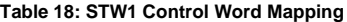

<span id="page-51-5"></span>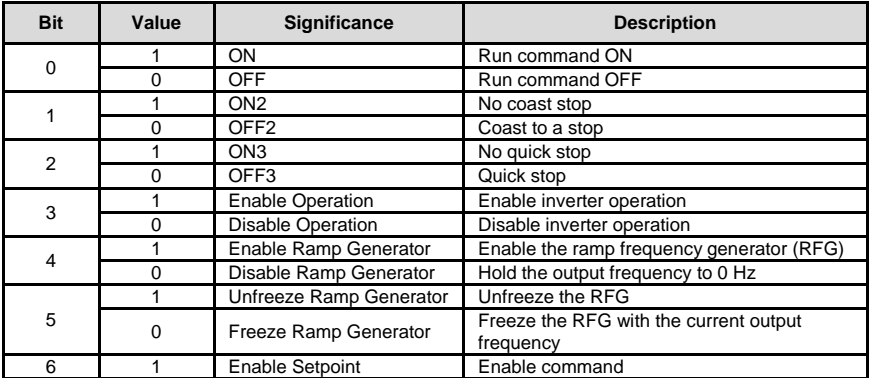

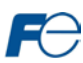

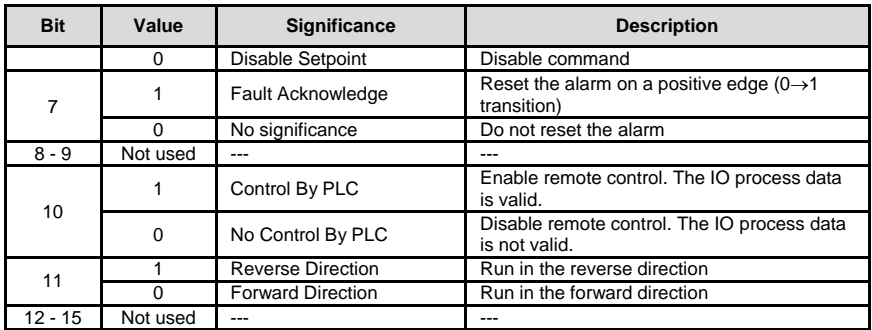

## **Table 19: ZSW1 Status Word Mapping**

<span id="page-52-1"></span>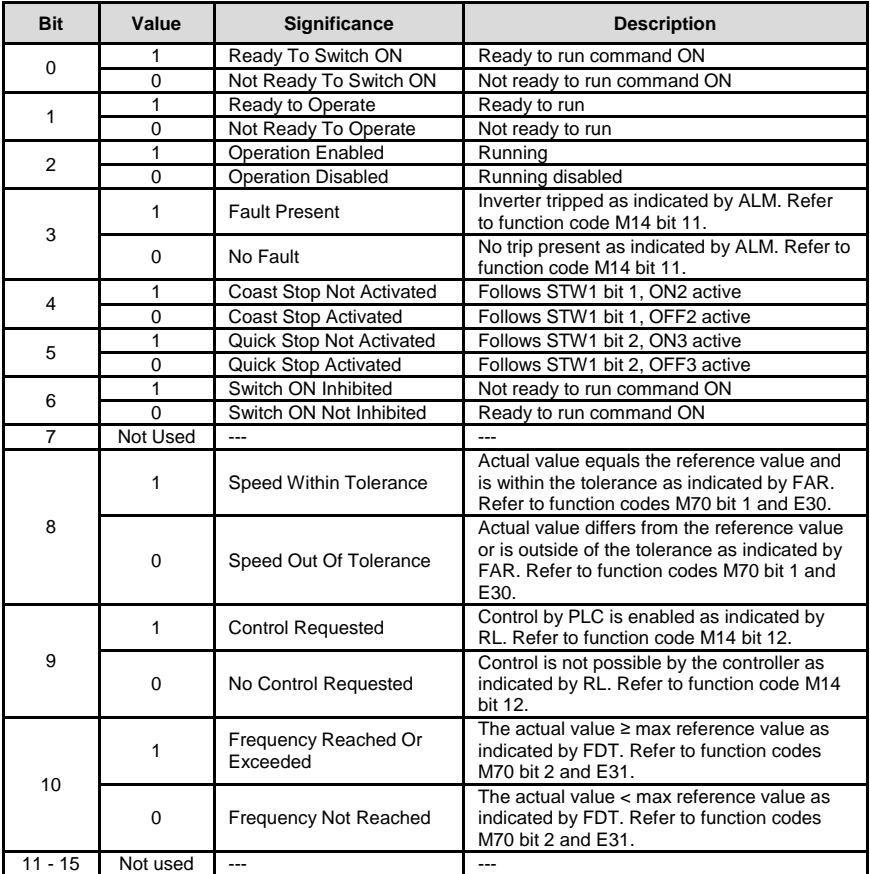

## <span id="page-52-0"></span>*9.1.5.3 PROFIdrive Reference Speed Setpoint and Actual Speed*

The speed setpoint value, NSOLL\_A, is the commanded speed reference (normalized) sent from the controller to the inverter. Similarly, the speed actual value, NIST\_A, is the actual operating speed (normalized) of the inverter sent back to the controller. As the inverter natively operates in units of Hz, the following conversion equations are applied within the interface card:

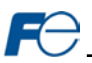

 $A$ : The inverter reference speed setpoint is a normalized value. The interface card applies the conversion indicated i[n Equation 3](#page-53-1) in order to determine the appropriate speed command value to be written to function code S01 (frequency command (p.u.)).

Speed Command = 
$$
\frac{\text{NSOLL\_A x Max Frequency}}{0x4000}
$$
 **Equation 3**

NIST A: The inverter operating actual speed is a normalized value that is calculated from inverter function code M06 (output frequency (p.u.)). The interface card applies the conversion indicated in [Equation 4](#page-53-2) in order to determine the appropriate operating speed actual (normalized).

<span id="page-53-2"></span><span id="page-53-1"></span>NIST<sub>A</sub> = 
$$
\frac{\text{Running Speed x 0x4000}}{\text{Max Frequency}}
$$
 **Equation 4**

The "Max Frequency" term which appears i[n Equation 3](#page-53-1) an[d Equation 4](#page-53-2) is obtained from the setting of inverter function code F03 (maximum frequency 1).

A normalized value of 0x4000 corresponds to 100% of the maximum frequency. A positive normalized value indicates forward rotation and a negative normalized value indicates reverse rotation.

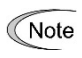

The value of F03 is read by the interface card only at boot-up. If the value of this function code is changed, then the interface card must be rebooted in order for it to read the new value from the inverter.

### <span id="page-53-0"></span>*9.1.5.4 PROFIdrive State Diagram*

The state diagram is displayed i[n Figure 42.](#page-53-3)

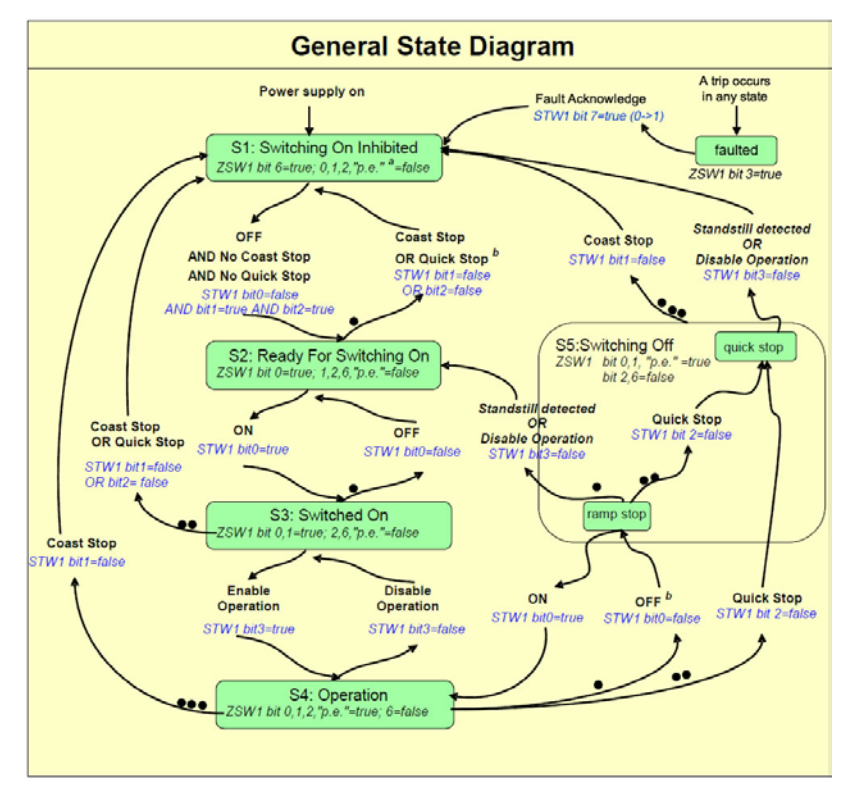

<span id="page-53-3"></span>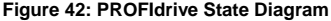

## <span id="page-54-0"></span>*9.1.5.5 PROFIdrive-Specific Parameters*

<span id="page-54-4"></span>The PROFIdrive-specific parameters are shown i[n Table 20.](#page-54-4) The parameters are read-only.

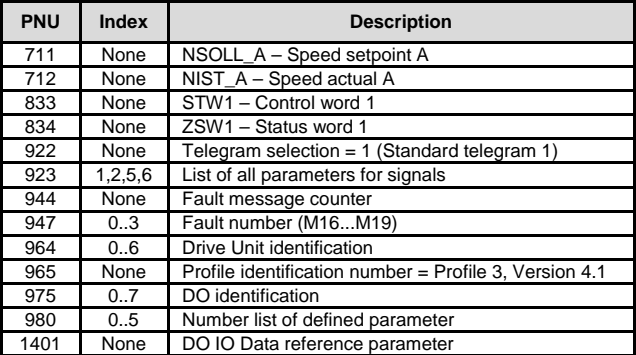

#### **Table 20: PROFIdrive-Specific Parameters**

### <span id="page-54-1"></span>*9.1.6 Acyclic Data Access*

Any inverter function code can be accessed via PROFINET acyclic services. To accomplish this, set the API to 0, Slot to 1 and SubSlot to 1. The record number/index value is equivalent to the desired function code register number described in section [4.1.](#page-19-1) The length is specified according to the number of bytes to access. Since each register corresponds to 2 bytes of data, the length must be an even number.

## <span id="page-54-2"></span>*9.1.7 TIA Portal (STEP 7) Hardware Configuration Example*

The following example will use TIA Portal V13 (STEP 7) to demonstrate the basic hardware configuration procedure to configure a PROFINET device. The procedure, in general, will apply to similar configuration software. The example will not cover all features of TIA Portal. Any questions regarding TIA Portal (or similar configuration software) must be directed to the vendor of the software.

This example assumes that there is already an existing TIA Portal project with the desired PLC.

## <span id="page-54-3"></span>*9.1.7.1 Register the GSDML File*

Open the TIA Portal project. Navigate to **Options…Manage general station description files (GSD)** as shown in [Figure 43.](#page-54-5)

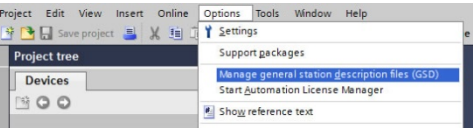

<span id="page-54-5"></span>**Figure 43: Install GSD File Menu Option**

Locate and select the GSDML file and click the **Install** button. Confirm that the installation was completed successfully as shown i[n Figure 44](#page-55-1) and click the **Close**

button. It is recommended to use the latest GSDML file, which is available via the [product web](http://www.iccdesigns.com/products/internal/opc-prt2/) page on the internet.

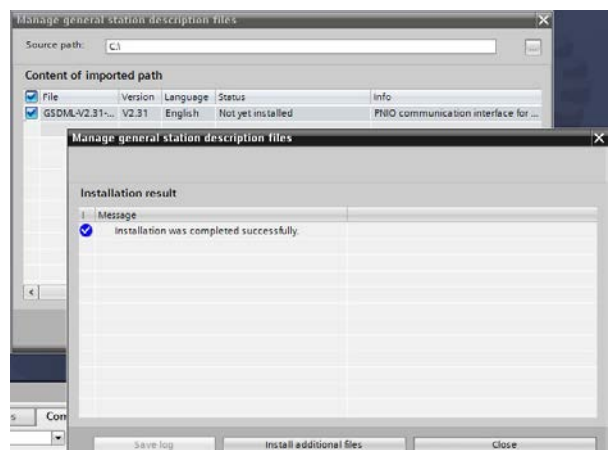

**Figure 44: Installed GSDML File**

<span id="page-55-1"></span>This will update the **Hardware catalog**. Locate the device in the **Hardware catalog**. In the **Project tree,** double-click on **Device & networks.** Select the **Network view** tab and locate the device in the **Hardware catalog** as shown i[n Figure 45.](#page-55-2)

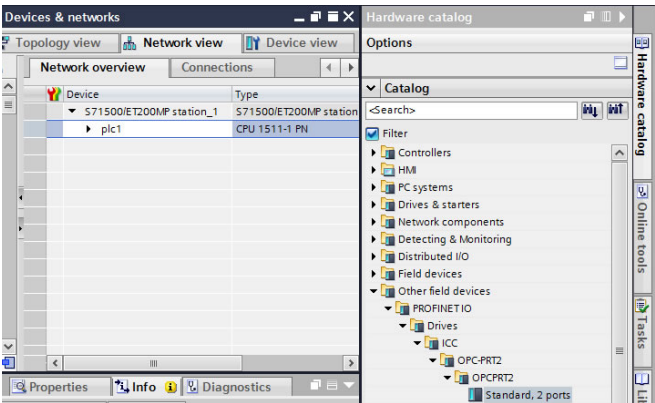

**Figure 45: Updated Hardware Catalog**

## <span id="page-55-2"></span><span id="page-55-0"></span>*9.1.7.2 Add the Device to the Configuration*

Select the device in the **Hardware catalog** and drag the device into the PROFINET IO system configuration as shown in [Figure 46.](#page-56-2)

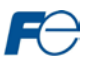

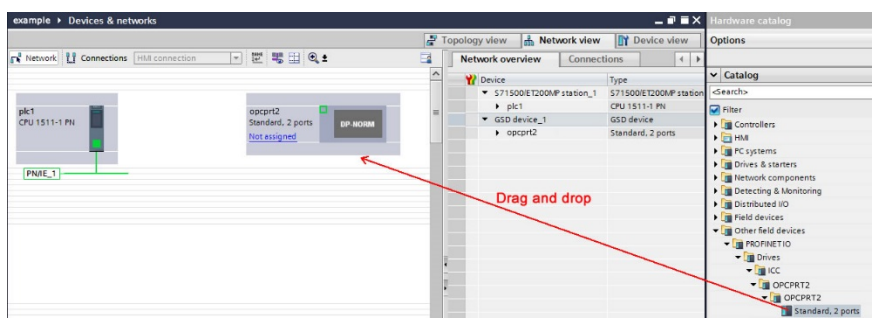

**Figure 46: Add Device to Configuration**

## <span id="page-56-2"></span><span id="page-56-0"></span>*9.1.7.3 Select the IO Controller*

On the device, click "Not assigned" and select the appropriate PLC PROFINET interface as shown i[n Figure 47.](#page-56-3) This will assign the device to the PROFINET IO system as shown i[n Figure 48.](#page-56-4)

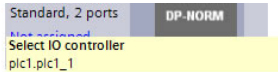

## <span id="page-56-3"></span>**Figure 47: Select IO Controller**

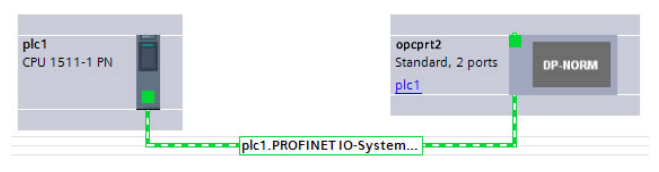

**Figure 48: PROFINET IO System**

## <span id="page-56-4"></span><span id="page-56-1"></span>*9.1.7.4 Assign IO Module*

Click on the device and then click on the **Device view** tab. In the **Hardware catalog**, expand **Module** and add a module "IN: XX WORDS, OUT: YY WORDS" into **Slot** 1. The module will determine the input and output sizes. In this example, the module "IN: 02 WORDS, OUT: 02 WORDS" is selected. Select a module with the appropriate input and output sizes for your specific application. Refer t[o Figure 49.](#page-56-5)

<span id="page-56-5"></span>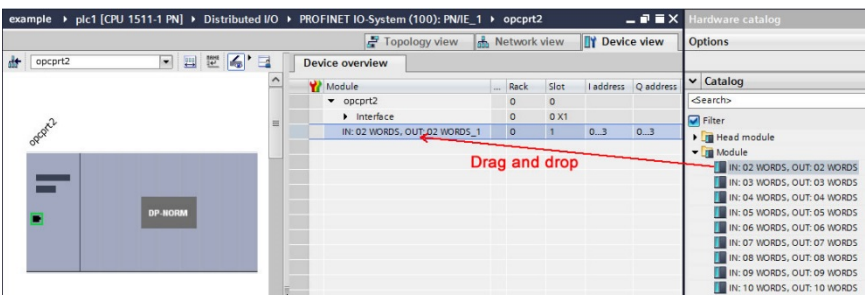

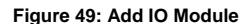

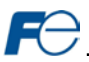

## <span id="page-57-0"></span>*9.1.7.5 Configure the Device Properties*

Select the device and navigate to the **Properties** tab. Select the **PROFINET interface [X1]** node. Assign a unique and compatible **IP address** for this device as shown i[n Figure 50.](#page-57-1)

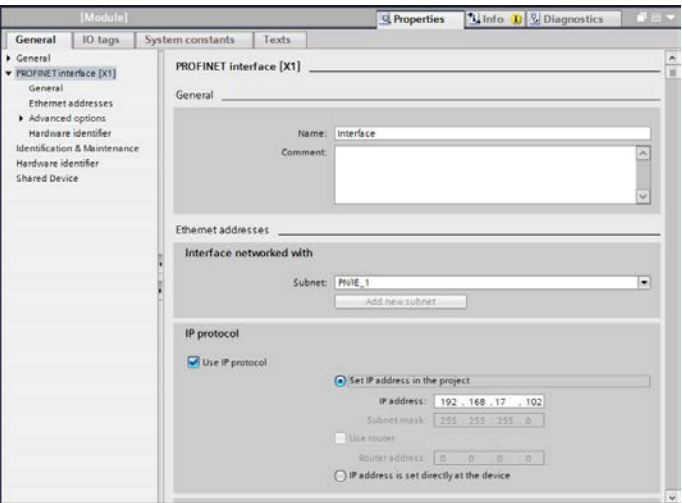

**Figure 50: Assign Unique Compatible IP Address**

<span id="page-57-1"></span>Assign a unique **PROFINET device name** as shown in [Figure 51.](#page-57-2)

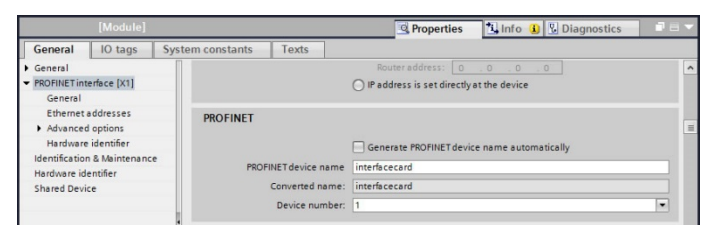

**Figure 51: Assign Unique Device Name**

<span id="page-57-2"></span>Set the I/O cycle **Update time** and **Watchdog time** as shown in [Figure 52.](#page-57-3)

<span id="page-57-3"></span>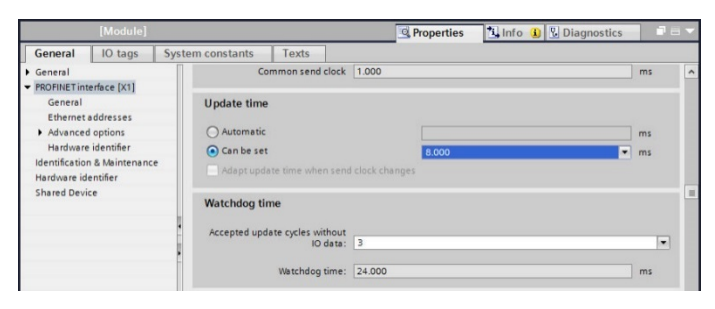

**Figure 52: Set I/O Cycle Update Time**

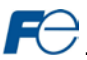

## <span id="page-58-0"></span>*9.1.7.6 Online Device Discovery and Configuration*

In the **Project tree**, expand **plc1…Distributed I/O…PROFINET IO-System (100):PN/IE\_1**. Expand the device and double-click **Online & diagnostics**. In the next panel, expand **Functions** and select the **Assign IP address** node. Click the **Accessible devices** button. Select the appropriate **PG/PC interface** and click the **Start search** button to discover and display the PROFINET devices on the network as shown in [Figure 53.](#page-58-1) Select the device and click the **Apply** button.

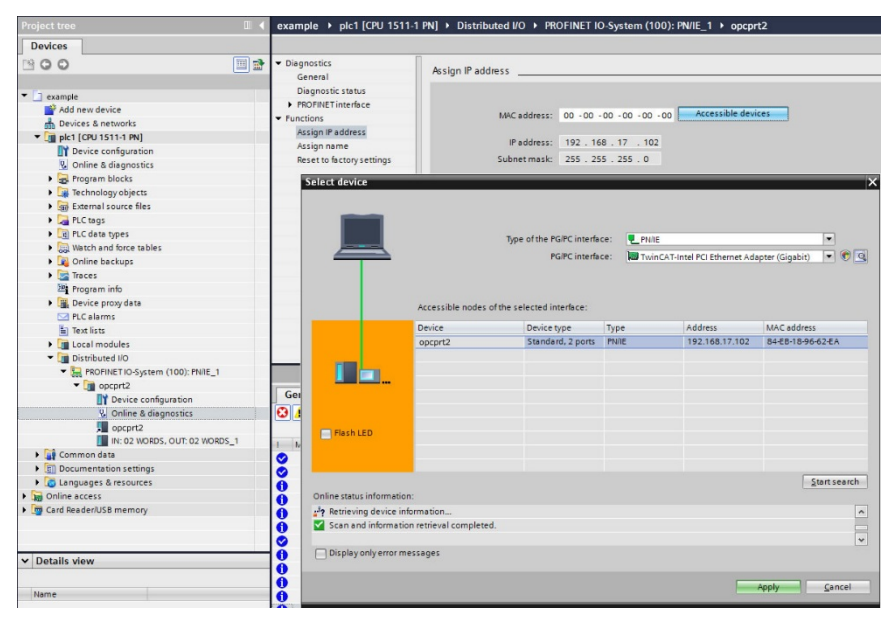

**Figure 53: Discover PROFINET Devices on the Network**

<span id="page-58-1"></span>If the **IP address** does not match the values set in the configuration, click the **Assign IP address** button as shown in [Figure 54.](#page-58-2)

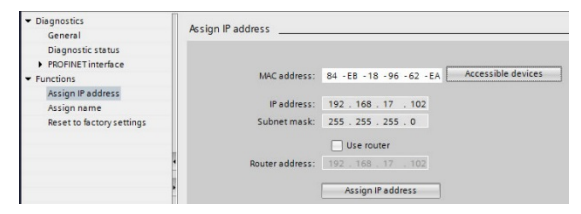

**Figure 54: Assign IP Address**

<span id="page-58-2"></span>Navigate to **Functions…Assign name**. If the **PROFINET device name** does not match, select the device and click the **Assign name** button as shown in [Figure 55.](#page-59-3)

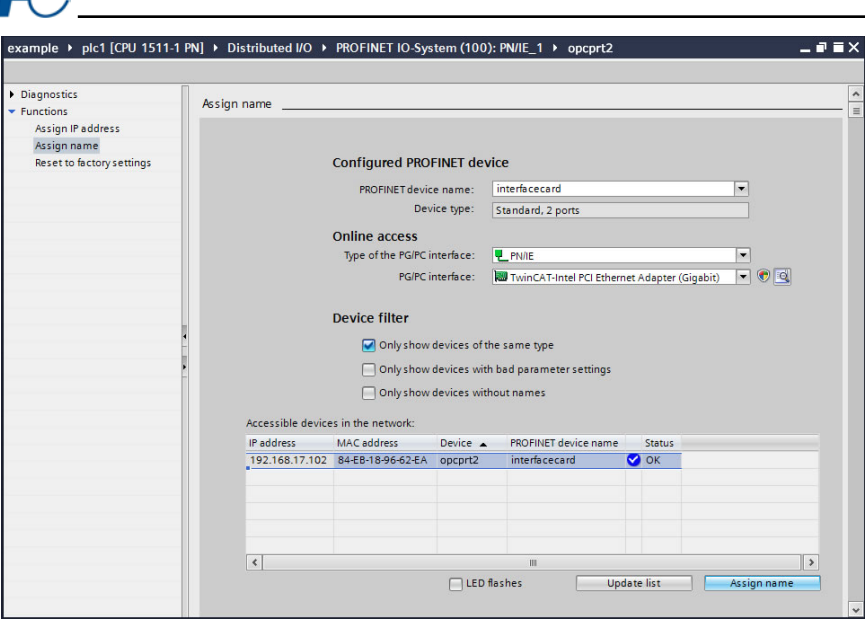

**Figure 55: Assign Name**

## <span id="page-59-3"></span><span id="page-59-0"></span>*9.1.7.7 Save the Configuration*

The hardware configuration is now complete. Save and perform any necessary compilation of the configuration. Download the application and configuration to the PLC. The PLC application program can then be started. Please consult with the vendor of your PROFINET PLC software for additional programming and configuration details.

## <span id="page-59-1"></span>*9.1.8 GE Proficy Configuration Example*

The following example will use GE Proficy Machine Edition SIM11 to demonstrate the basic procedure for configuring a PROFINET device. The example will not cover all features of Proficy. Any questions regarding Proficy (or similar configuration software) must be directed at the vendor of the software.

This example assumes that there is already an existing Proficy project with the desired PLC.

#### <span id="page-59-2"></span>*9.1.8.1 Register the GSDML File*

Open the Proficy project. In the **Navigator** panel, right-click **Profinet Controller** and select **Add IO-Device…** as shown in [Figure 56.](#page-60-0)

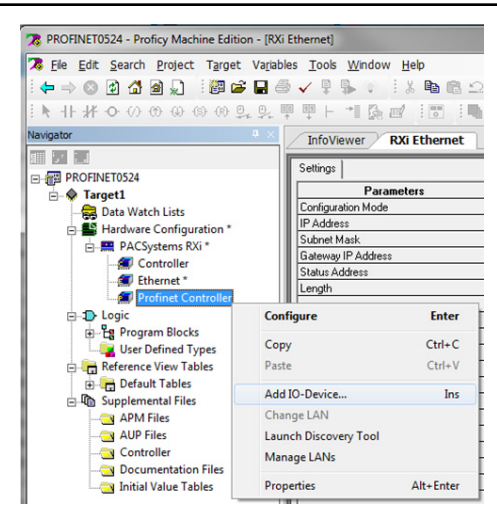

**Figure 56: Add IO-Device**

<span id="page-60-0"></span>Click the **Have GSDML…** button as shown in [Figure 57.](#page-60-1)

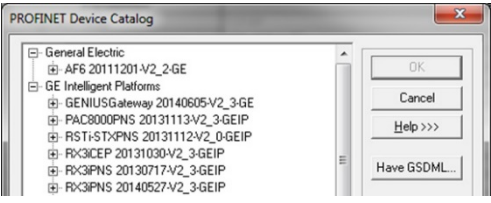

**Figure 57: Have GSDML**

<span id="page-60-1"></span>Locate and select the GSDML file. Click the **Open** button to register the GSDML as shown i[n Figure 58.](#page-60-2)  It is recommended to use the latest GSDML file, which is available via th[e product web](http://www.iccdesigns.com/products/internal/opc-prt2/) page on the internet.

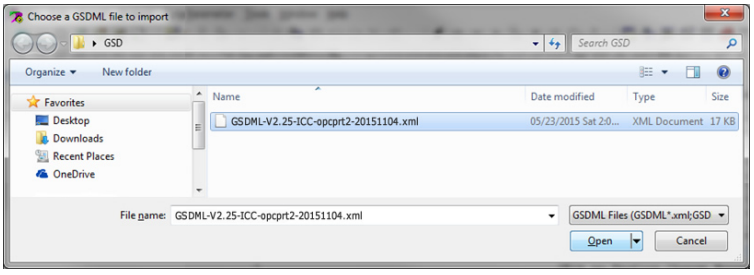

**Figure 58: Register GSDML**

<span id="page-60-2"></span>This will update the **PROFINET Device Catalog**. Locate the device in the **PROFINET Device Catalog** as shown in [Figure 59.](#page-61-2)

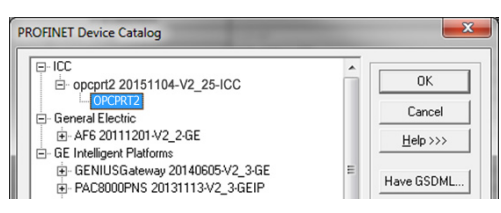

**Figure 59: Updated PROFINET Device Catalog**

## <span id="page-61-2"></span><span id="page-61-0"></span>*9.1.8.2 Add the Device to the Configuration*

Select the device in the **PROFINET Device Catalog** and click the **OK** button as shown in [Figure 59.](#page-61-2) The device is added under the **Profinet Controller** node as shown i[n Figure 60.](#page-61-3)

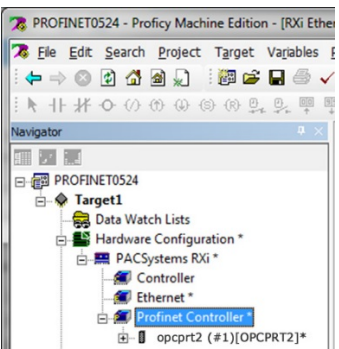

**Figure 60: Added Device to Configuration**

## <span id="page-61-3"></span><span id="page-61-1"></span>*9.1.8.3 Assign IO Module*

In the **Navigator** panel, right-click on the device and select **Change Module List…** as shown i[n Figure](#page-61-4)  [61.](#page-61-4)

<span id="page-61-4"></span>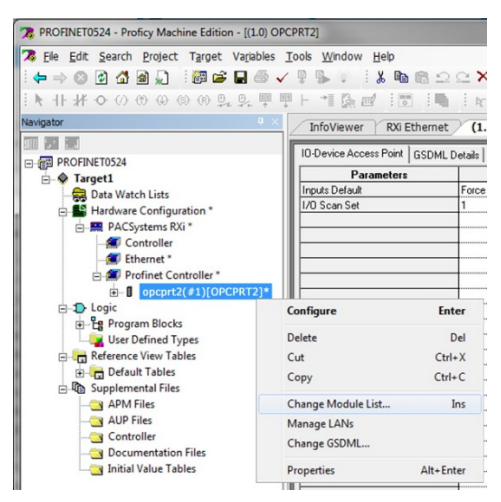

**Figure 61: Change Module List**

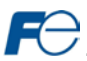

Select a module and drag the module into the available slot. The available slots and modules will vary depending on the specific device. Select a module appropriate for your application. Click the **OK** button as shown in [Figure 62.](#page-62-1)

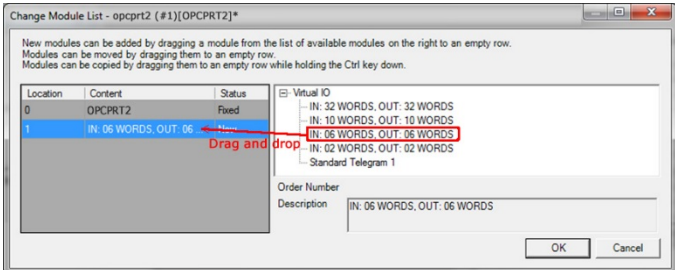

### **Figure 62: Add IO Module**

<span id="page-62-1"></span>The module will be reflected in the **Navigator** panel, under the device as shown in [Figure 63.](#page-62-2)

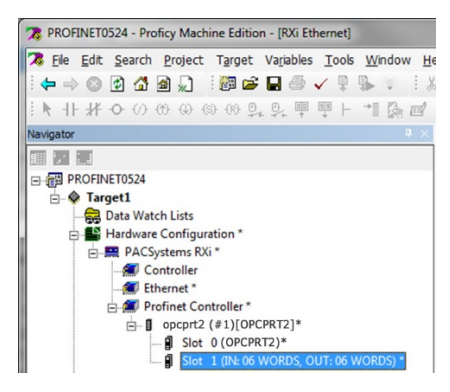

**Figure 63: Added IO Module**

## <span id="page-62-2"></span><span id="page-62-0"></span>*9.1.8.4 Configure the Device Properties*

<span id="page-62-3"></span>In the **Navigator** panel, right-click on the device and select **Properties** as shown i[n Figure 64.](#page-62-3)

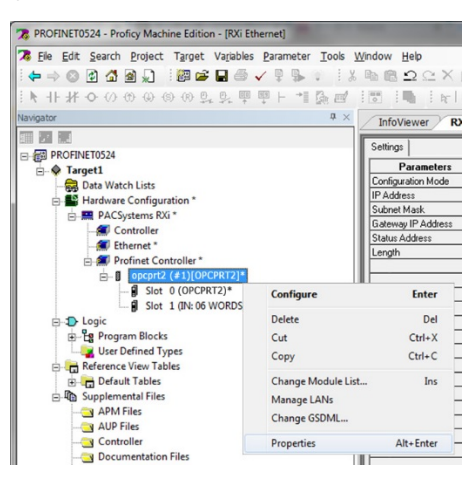

**Figure 64: Select Device Properties**

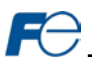

Set the properties to match the configuration on the device. The properties must be appropriate for the application and the PROFINET network.

Set the **Update Rate (ms)**. For this example, the **Update Rate (ms)** is set to "8" ms.

Assign a unique **Device Name**. For this example, the **Device Name** is set to "interfacecard".

Assign a unique and compatible **IP Address**. For this example the **IP Address** is set to "192.168.17.102".

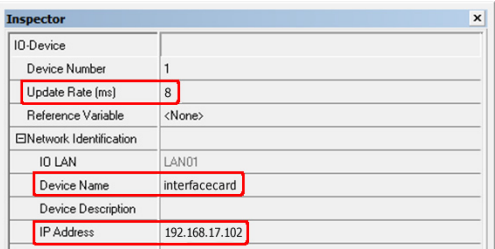

## <span id="page-63-1"></span>**Figure 65: Set Device Properties**

The resulting properties are shown i[n Figure 65.](#page-63-1)

## <span id="page-63-0"></span>*9.1.8.5 Save the Configuration*

The device configuration is now complete. Save and perform any necessary compilation of the configuration. Download the application and configuration to the PLC. The PLC application program can then be started. Please consult with the vendor of your PROFINET PLC software for additional programming and configuration details.

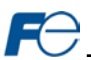

## <span id="page-64-0"></span>**10 TROUBLESHOOTING**

Although by no means exhaustive[, Table 21](#page-64-1) provides possible causes behind some of the most common errors experienced when using the interface card.

<span id="page-64-1"></span>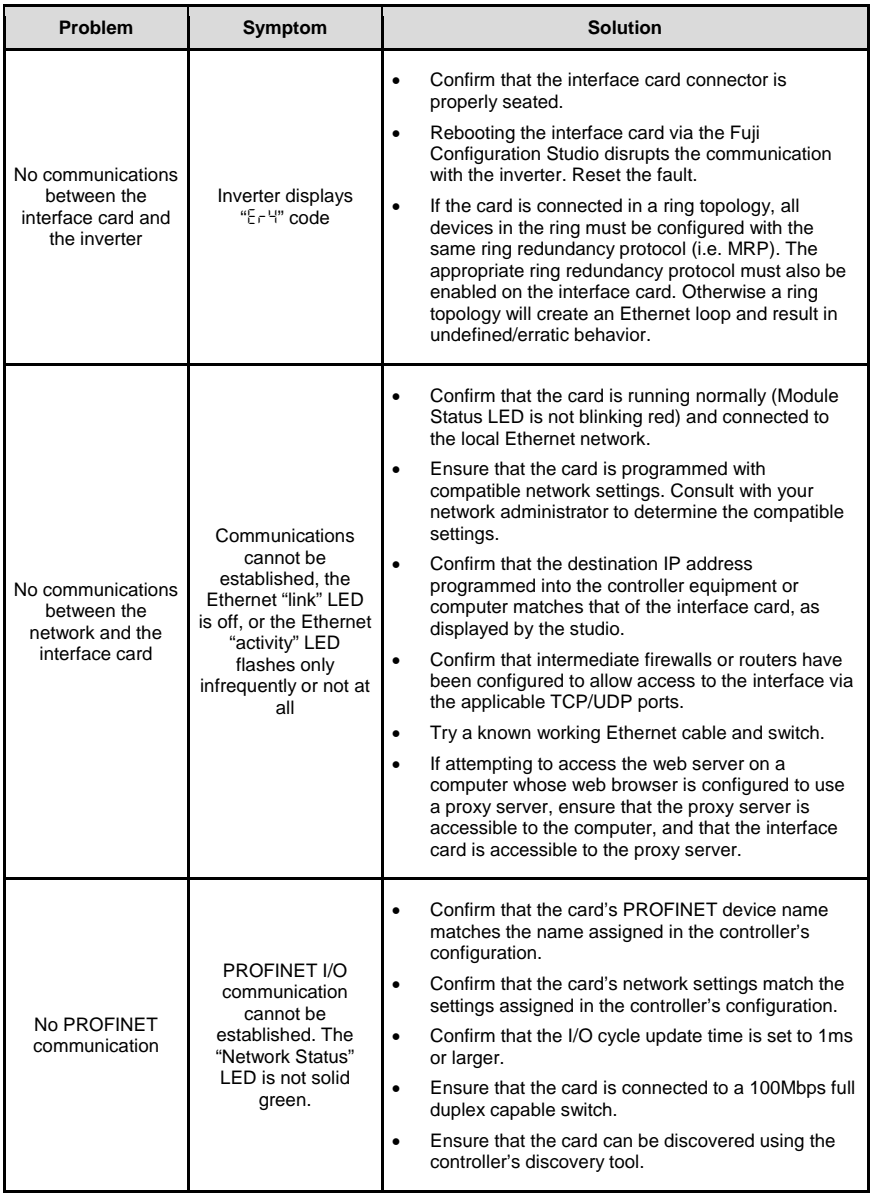

## **Table 21: Troubleshooting**

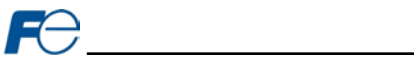

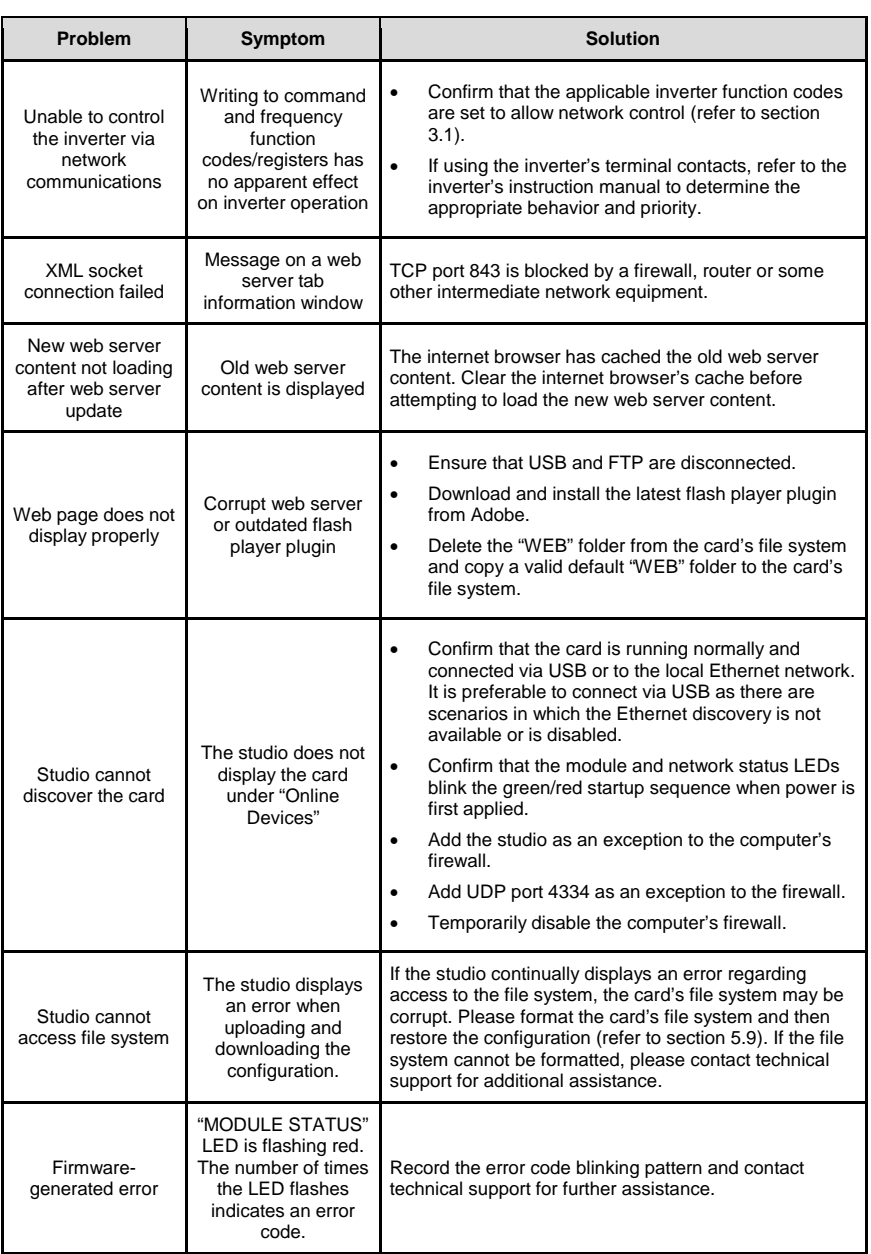

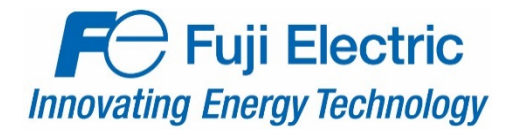

47520 Westinghouse Dr. Fremont, CA 94539 Tel: 510.440.1060 Fax: 510.440.1063 [http://www.americas.fujielectric.com](http://www.americas.fujielectric.com/)